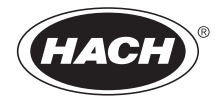

DOC022.72.80073

# **MP-Dock und MP DataLink Computerschnittstelle**

BEDIENUNGSANLEITUNG

Oktober 2009, Ausgabe 1

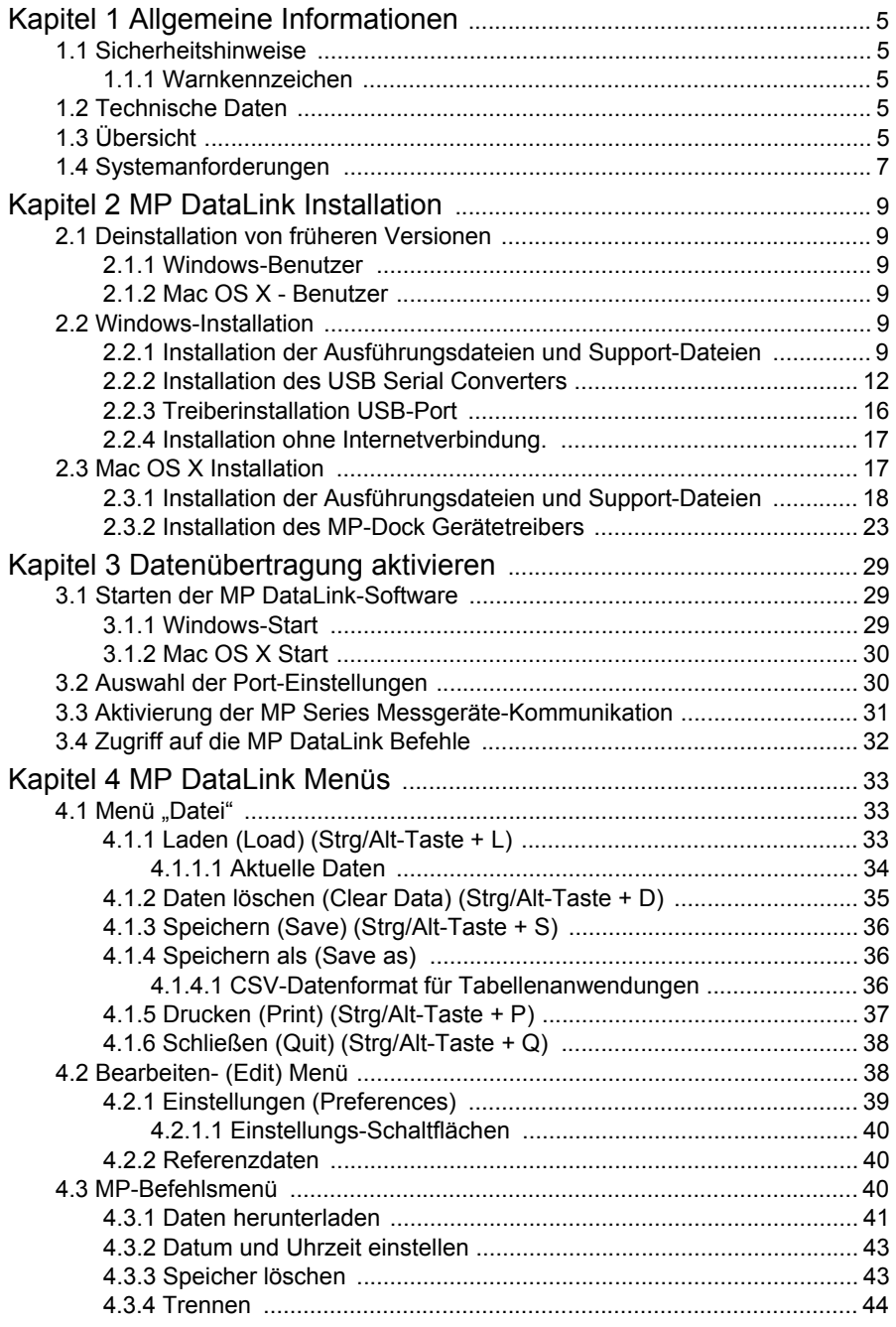

## **Inhaltsverzeichnis**

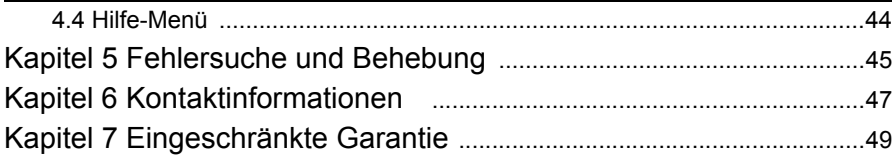

# <span id="page-4-5"></span><span id="page-4-0"></span>**Kapitel 1 Allgemeine Informationen**

Der Hersteller ist nicht verantwortlich für direkte, indirekte, versehentliche oder Folgeschäden, die aus Fehlern oder Unterlassungen in diesem Handbuch entstanden sind. Der Hersteller behält sich jederzeit und ohne vorherige Ankündigung oder Verpflichtung das Recht auf Verbesserungen an diesem Handbuch und den hierin beschriebenen Produkten vor. Überarbeitete Ausgaben sind auf der Hersteller-Webseite erhältlich.

## <span id="page-4-7"></span><span id="page-4-1"></span>**1.1 Sicherheitshinweise**

Bitte lesen Sie dieses Handbuch komplett durch, bevor Sie dieses Gerät auspacken, aufstellen oder bedienen.

Stellen Sie sicher, dass die Sicherheitseinrichtung dieses Messgerätes nicht beeinträchtigt wird. Verwenden bzw. installieren Sie das Messsystem nur auf solche Art und Weise, wie sie in diesem Handbuch beschrieben wird.

## <span id="page-4-2"></span>**1.1.1 Warnkennzeichen**

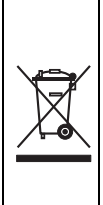

<span id="page-4-6"></span>Elektrische Geräte, die mit diesem Symbol gekennzeichnet sind, dürfen in Europa seit dem 12. August 2005 nicht mehr über das öffentliche Entsorgungssystem beseitigt werden. Entsprechend der lokalen und nationalen Vorschriften (Richtlinie 2002/96/EU) müssen Benutzer von Elektro- und Elektronik-Altgeräten diese dem Hersteller zur Entsorgung zurücksenden, der diese kostenlos entgegennimmt.

<span id="page-4-8"></span>*Hinweis: Bitte wenden Sie sich an den Gerätehersteller oder Händler, um Anweisungen zur Rückgabe und richtigen Entsorgung oder Wiederverwertung von Altgeräten, vom Hersteller geliefertem Zubehör und allen anderen Ausstattungsteilen zu erhalten.*

## <span id="page-4-3"></span>**1.2 Technische Daten**

Änderungen vorbehalten.

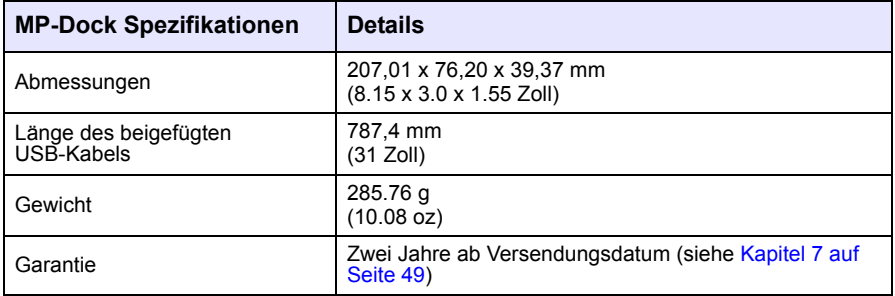

## <span id="page-4-4"></span>**1.3 Übersicht**

Das MP-Dock ermöglicht dem Benutzer die Übertragung von Daten (die im MP Series Messgerät gespeichert sind) zur MP DataLink Anwendung. Das MP Series Messgerät sitzt oben auf dem MP-Dock ([Abbildung 1](#page-5-0)). Die Daten werden durch einen Infrarot- (IR)Port unten am MP Series Messgerät übertragen (siehe

#### **Allgemeine Informationen**

Dokument DOC022.XX.80072). Die Daten fließen durch das MP-Dock zum USB-Port des Computers.

*Hinweis: Installieren Sie die MP DataLink Software, bevor das MP-Dock an den Computer angeschlossen wird.*

<span id="page-5-3"></span>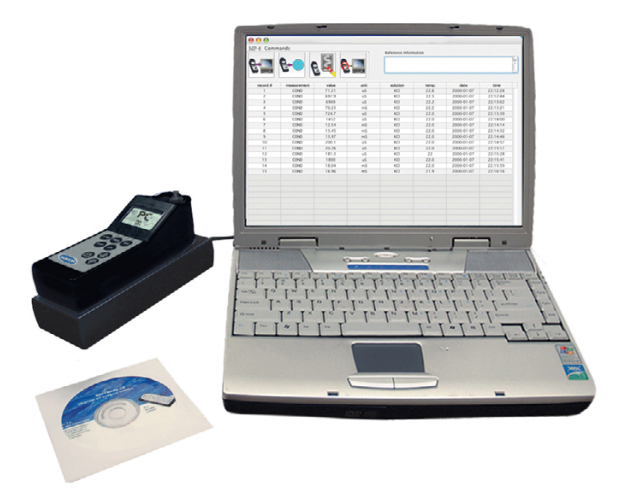

<span id="page-5-2"></span><span id="page-5-1"></span><span id="page-5-0"></span>Abbildung 1 Konfiguration des MP Series Messgeräts und des MP-Dock

Funktionen am MP-Dock:

- **•** Verwendet einen Infrarot- (IR) Port zur Übertragung der Daten auf einfachem und zuverlässigem Weg.
- **•** Verwendet die Software-Anwendung, die auf CD oder unter www.hach.com verfügbar ist.
- **•** Aktiviert die MP DataLink Anwendung unter folgenden Systemen: Windows XP, Windows Vista und Macintosh (Mac) OS X 10.0–10.4.11.
- **•** Organisiert Daten nach Aufnahmenummer, Parameter, Wert, Messeinheit, Temperatur und Datum/Zeitstempel.
- **•** Exportiert in Microsoft® Office Software durch universelle Formatierungsdateien  $(csv)$ .
- **•** Ermöglicht dem Benutzer die Einstellung von Uhrzeit und Datum auf dem MP Messgerät durch die MP DataLink Software.
- **•** Löscht den Messgeräte-Speicher durch die MP DataLink Software.
- **•** Wird mittels USB-Port mit Strom gespeist (keine Batterien erforderlich).

## <span id="page-6-1"></span><span id="page-6-0"></span>**1.4 Systemanforderungen**

Änderungen vorbehalten.

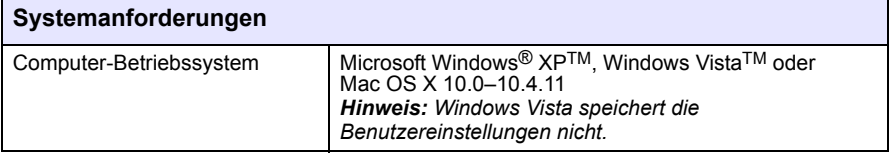

# <span id="page-8-7"></span><span id="page-8-0"></span>**Kapitel 2 MP DataLink Installation**

Führen Sie folgende Schritte zur Installation der MP DataLink Computerschnittstelle durch.

## <span id="page-8-6"></span><span id="page-8-1"></span>**2.1 Deinstallation von früheren Versionen**

Deinstallieren Sie gegebenenfalls frühere Versionen der Software, bevor diese Version installiert wird.

*Hinweis: Vor der Installation dieser Software sollten alle Arbeiten gespeichert und alle Anwendungen beendet werden.*

#### <span id="page-8-2"></span>**2.1.1 Windows-Benutzer**

- **1.** Klicken Sie auf **Start**.
- **2.** Wählen Sie **Systemsteuerung**.
- **3.** Wählen Sie **Programme entfernen oder hinzufügen**.
- **4.** Scrollen Sie zu der MP-Dock Anwendung.
- **5.** Klicken Sie auf **Entfernen**. Der Computer muss nicht neu gestartet werden.

### <span id="page-8-3"></span>**2.1.2 Mac OS X - Benutzer**

- **1.** Wählen Sie unter der Finder Menüleiste **Go**.
- **2.** Wählen Sie **Anwendungen**.
- **3.** Scrollen Sie zum MP DataLink Ordner.
- <span id="page-8-8"></span>**4.** Verschieben Sie den Ordner in den Papierkorb.

## <span id="page-8-4"></span>**2.2 Windows-Installation**

*Hinweis: Installieren Sie die MP DataLink Software, bevor das MP-Dock an den Computer angeschlossen wird.* 

Stellen Sie sicher, dass jegliche früheren Versionen der Software vor Durchführung der Installation deinstalliert wurden (siehe [Kapitel 2.1](#page-8-1)).

*Hinweis: Vor der Installation und Nutzung von MP DataLink muss der Benutzer den Endbenutzer-Lizenzvertrag (End User Licence Agreement, kurz: EULA) akzeptieren.*

### <span id="page-8-9"></span><span id="page-8-5"></span>**2.2.1 Installation der Ausführungsdateien und Support-Dateien**

- **1.** Legen Sie die MP DataLink Software-CD in das CD-Laufwerk ein oder laden Sie die MP DataLink-Anwendung von www.hach.com herunter.
- **2.** Wenn die Auto-Installation nicht startet, gehen Sie zu **Start**, **My Computer**, **MP**  Data**Link**
- **3.** Doppelklicken Sie auf das **MP DataLink** Symbol unter der Rubrik Geräte mit Wechseldatenträger.

**4.** Klicken Sie auf **NEXT** unter dem MP DataLink Setup Wizard - Willkommensfenster, um mit der Software-Installation zu beginnen.

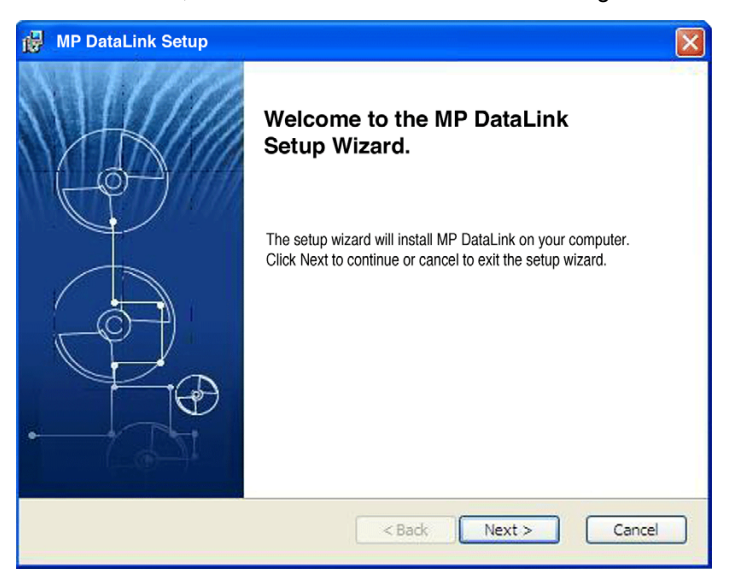

**5.** Lesen Sie den Endbenutzer-Lizenzvertrag (EULA). Wenn Sie die Bedingungen akzeptieren, markieren Sie das Feld (I accept the terms in the Licence Agreement" und klicken auf **NEXT**.

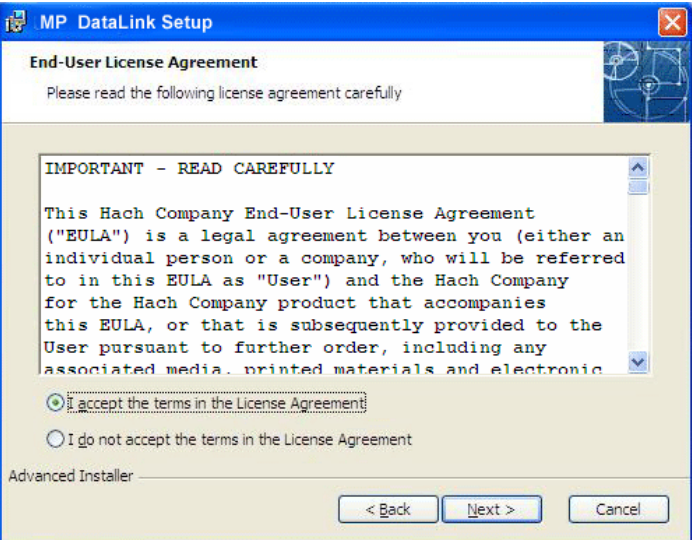

**6.** Klicken Sie auf **NEXT**, um den Speicherort für die Installation zu akzeptieren. (Klicken Sie auf "Browse", um einen alternativen Speicherort auszuwählen.)

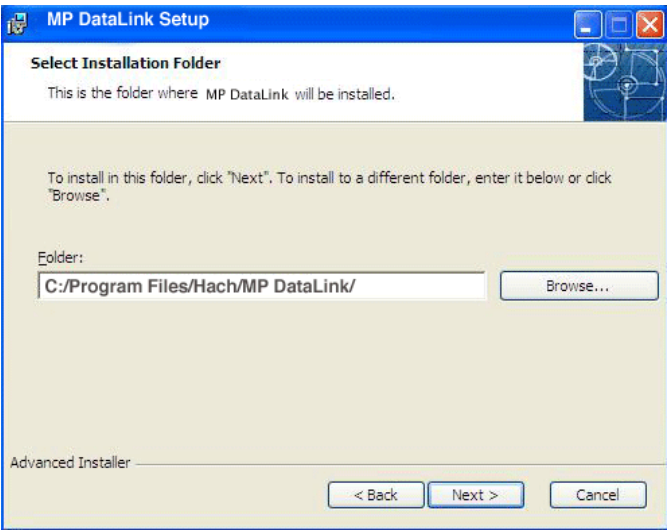

**7.** Klicken Sie unter dem Fenster "Ready to Install" auf **INSTALL**. Ein Statusbalken zeigt den Installationsfortschritt an.

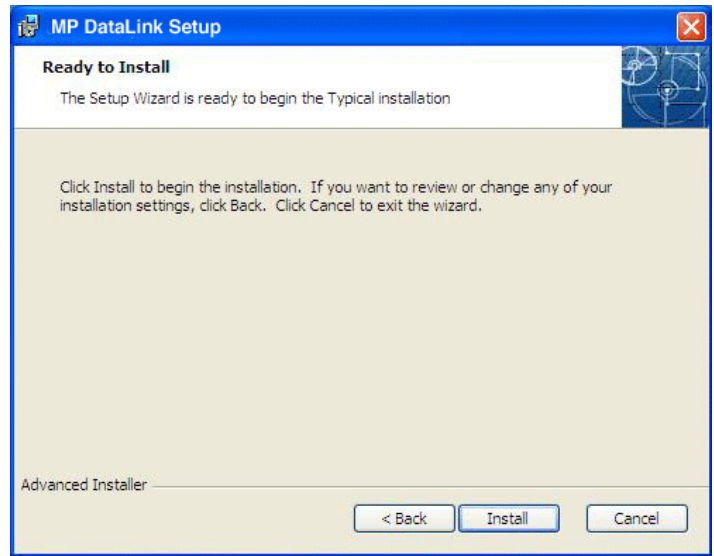

**8.** Klicken Sie im Wizard-Fenster "Completing Setup" auf **FINISH**.

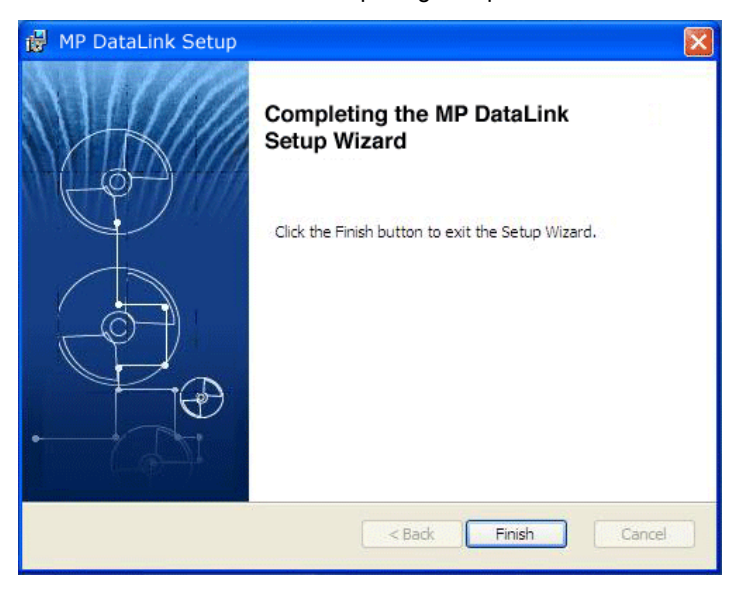

## <span id="page-11-1"></span><span id="page-11-0"></span>**2.2.2 Installation des USB Serial Converters**

*Hinweis: Wenn der Wizard für "Found New Hardware" (Neue Hardware gefunden) nicht erscheint, lassen Sie dieses Kapitel aus und gehen zu [Kapitel 3Datenübertragung aktivieren](#page-28-3)  [auf Seite 29.](#page-28-3)*

- **1.** Schließen Sie das USB-Anschlusskabel an einen beliebigen USB-Port des Computers an.
- **2.** Der Wizard zur Anzeige neu entdeckter Hardware fordert den Benutzer zur Suche nach neuen Treibern auf. Markieren Sie das Feld zur Treibersuche.

### **3.** Klicken Sie auf **NEXT**.

*Hinweis: Wenn bereits zuvor eine Version der Software installiert war, müssen die Treiber eventuell nicht instaliert werden.*

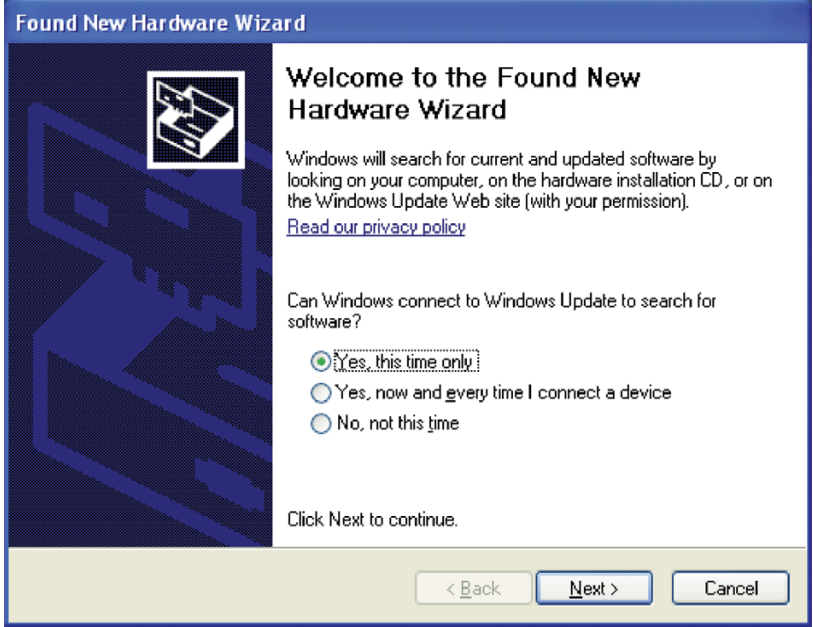

**4.** Wählen Sie unter der Meldung "Found New Hardware" **die Option Software automatisch installieren (Install the software automatically)**. Der Wizard sucht nach dem passenden Treiber und findet den USB Serial Converter.

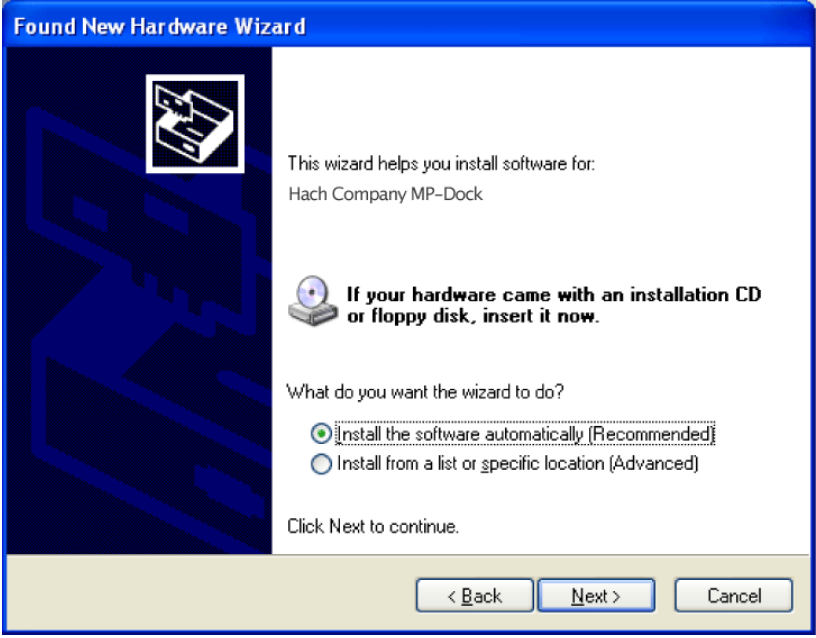

**5.** Klicken Sie auf **NEXT**.

**6.** Klicken Sie auf **FINISH**, um die Installation für den USB Serial Converter abzuschließen.

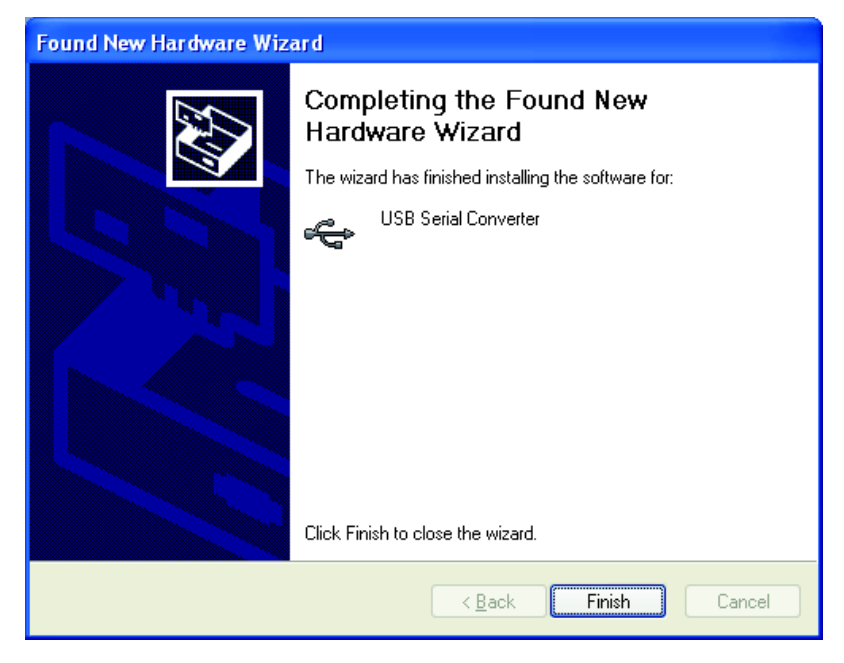

### <span id="page-15-1"></span><span id="page-15-0"></span>**2.2.3 Treiberinstallation USB-Port**

Der Wizard für neu gefundene Hardware fordert den Benutzer zur Suche nach dem Treiber für den seriellen USB-Port auf.

**1.** Wählen Sie **"Install the software automatically"**. Der Wizard sucht nach dem korrekten Treiber\* und findet den USB Port Converter.

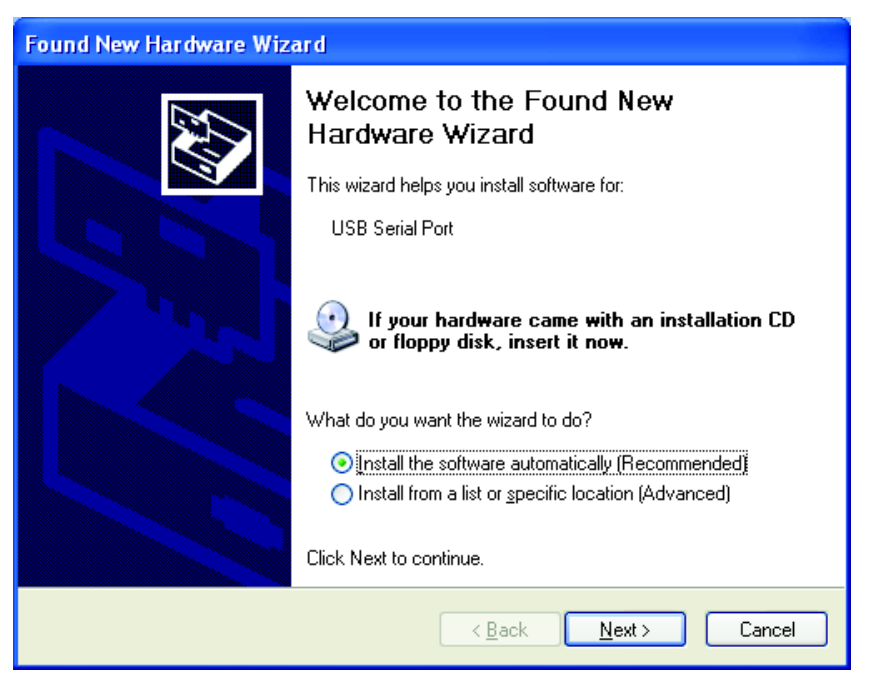

**2.** Klicken Sie auf **NEXT**.

<sup>\*</sup> Zur Installation der Treiber sind möglicherweise Administratorenrechte erforderlich.

**3.** Klicken Sie auf **FINISH**, um die Installation für den USB Port Converter abzuschließen. (Das Betriebssystem fordert eventuell einen Neustart.) Die neue Hardware ist einsatzbereit.

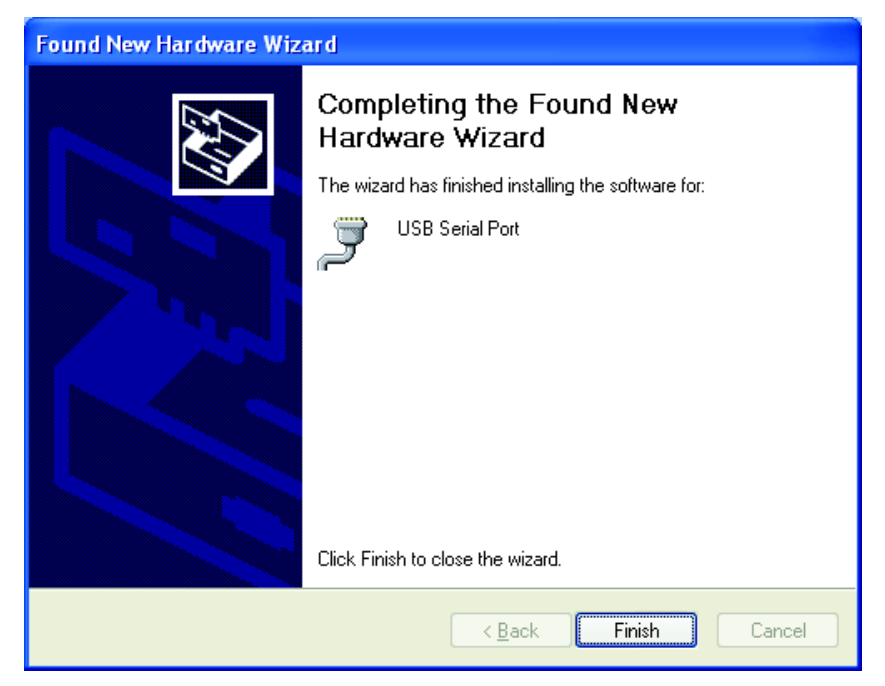

## <span id="page-16-3"></span><span id="page-16-0"></span>**2.2.4 Installation ohne Internetverbindung.**

Wenn keine Internetverbindung zur Verfügung steht, instalieren Sie den Treiber von der MP DataLink CD.

- **1.** Legen Sie die MP DataLink Software-CD in das CD-Laufwerk ein.
- **2.** Wählen Sie **"Installieren" aus einer Liste oder einem spezifischen Speicherort**.
- **3.** Klicken Sie auf **NEXT**.
- **4.** Wählen Sie **Suche nach dem besten Treiber unter diesen Speicherorten**.
- **5.** Markieren Sie das Feld **Suche nach Wechselmedien**.
- <span id="page-16-2"></span>**6.** Klicken Sie auf **NEXT**.

## <span id="page-16-1"></span>**2.3 Mac OS X Installation**

*Hinweis: Der Stuffit Expander wird möglicherweise benötigt. Laden Sie diesen hier herunter: http://my.smithmicro.com/mac/stuffit/expander.html.*

*Hinweis: Installieren Sie die MP DataLink Software, bevor das MP-Dock an den Mac-Computer angeschlossen wird.*

Führen Sie die folgenden Schritte zur Installation der MP DataLink Computerschnittstelle auf einem Mac-Computer aus.

### <span id="page-17-0"></span>**2.3.1 Installation der Ausführungsdateien und Support-Dateien**

- **1.** Legen Sie die MP DataLink Software-CD in das CD-Laufwerk ein oder laden Sie die MP DataLink-Anwendung von www.hach.com herunter.
- **2.** Doppelklicken Sie auf das **MP DATALINK CD**Symbol.

<span id="page-17-1"></span>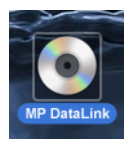

**3.** Klicken Sie auf das Ausführungssymbol **MP DATALINK FOR MAC OS X** auf der MP DataLink CD. Klicken Sie im EULA-Fenster auf **AGREE**.

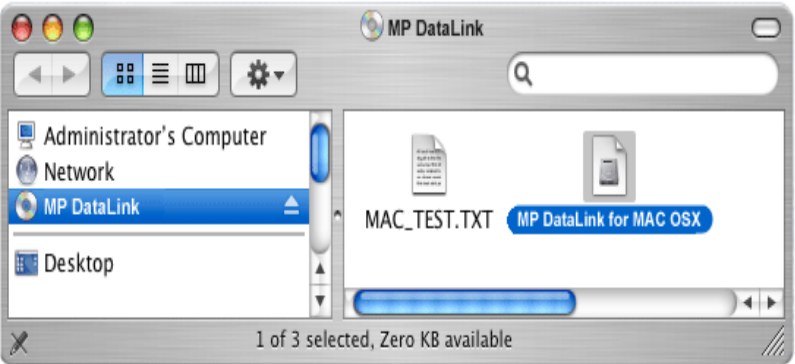

**4.** Doppelklicken Sie auf das **MP DATALINK OSX.APP** Symbol.

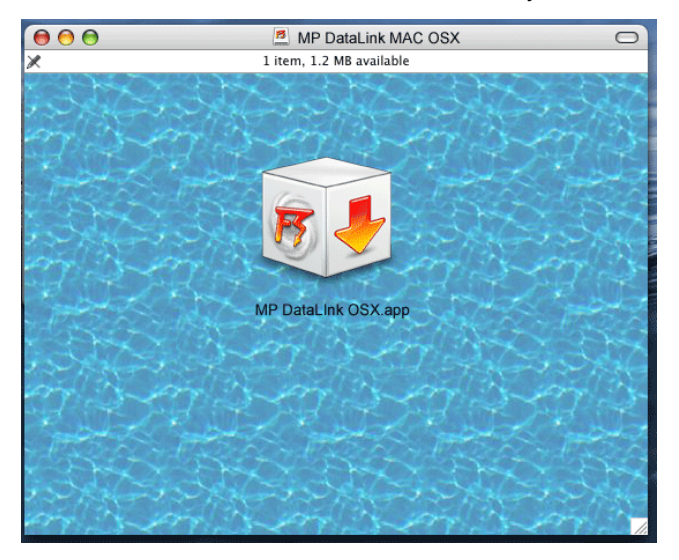

**5.** Klicken Sie unter dem Fenster "Welcome to the Mac Installer" auf **CONTINUE**.

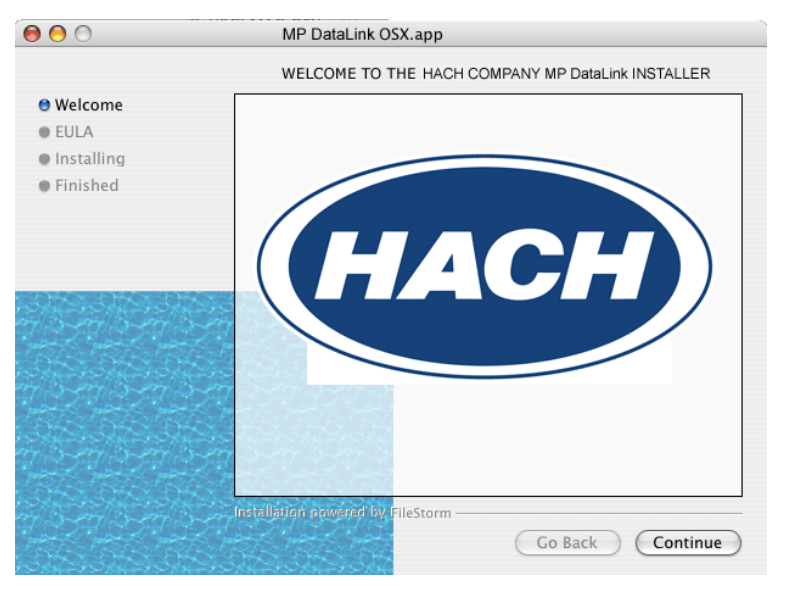

- **6.** Lesen Sie den EULA. Wenn der Benutzer dem EULA nicht zustimmt, kann die Software nicht installiert werden.
- **7.** Klicken Sie auf **PRINT** oder auf **SAVE**, um eine Kopie des EULA für Ihre Unterlagen auszudrucken oder zu speichern.

#### **8.** Klicken Sie auf **INSTALL** und klicken dann auf **AGREE** im Dialogfeld für die Lizenzvereinbarung.

MP DataLink For Mac OS X If you agree with the terms of this license, press "Agree" to install the software. If IMPORTANT - READ CAREFULLY you do not agree, press "Disagree". This Hach Company End-User License Agreement ("EULA") is a legal agreement between you (either an individual person or a company, who will be referred to in this EULA as "User") and the Hach Company for the Hach Company product that accompanies this EULA, or that is subsequently provided to the user pursuant to further order, including any associated media, printed materials and electronic documentation (collectively, the "MP DataLink Product"). By installing, copying, downloading, accessing or otherwise using the MP DataLink Product, User agrees to be bound by the terms of this EULA. If user does not accept and agree to the terms and conditions of this EULA, Hach Company is unwilling to allow the use of the MP DataLink product contained herein to User. In that case, do not install, access or use the MP DataLink Product; instead delete the MP DataLink Product from your computer or network in whatever form(s) it exists. ī ¥ Print Save... Disagree Agree

- **9.** Klicken Sie auf **QUIT**, um den Software-Installationsvorgang abzuschließen.
- **10.** Schließen Sie das "MP DataLink Mac OS X" Fenster.

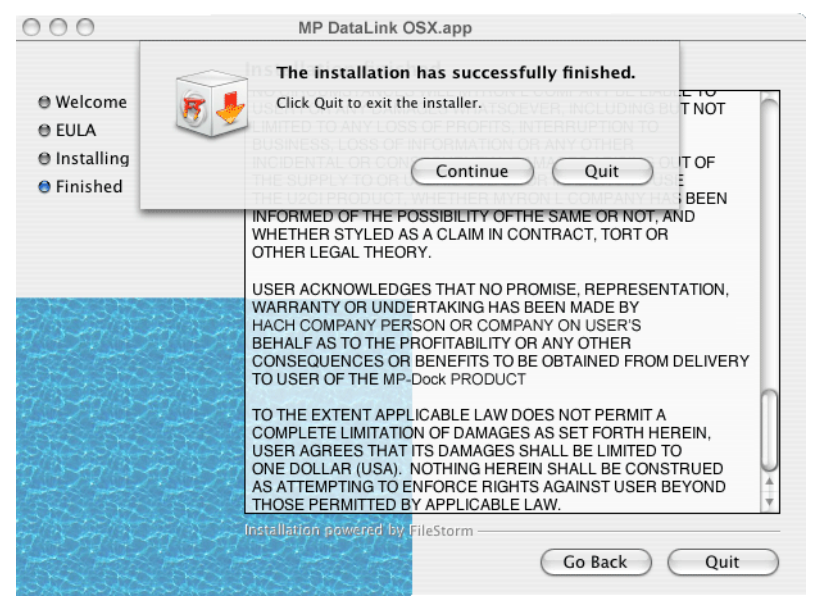

Die Software und die Treiber wurden in einen MP DataLink Ordner unter dem Bereich "Applications" (Anwendungen) kopiert.

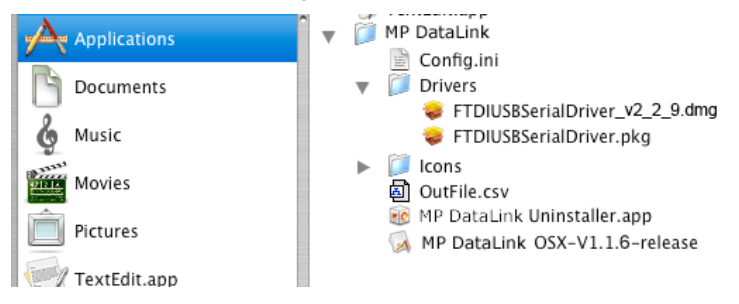

### <span id="page-22-1"></span><span id="page-22-0"></span>**2.3.2 Installation des MP-Dock Gerätetreibers**

- **1.** Klicken Sie auf das **APPLE** Symbol ganz links auf der Finder Menüleiste.
- **2.** Wählen Sie **About This Mac** und überprüfen Sie, ob der Mac einen G-Series oder einen Intel Prozessor hat.
- **3.** Klicken Sie auf der Finder-Menüleiste auf **Go** und dann auf **Applications**.
- **4.** Scrollen Sie zum MP DataLink Ordner herunter und öffnen diesen.
- **5.** Wählen und öffnen Sie den Ordner mit der Bezeichnung "Drivers" (Treiber).

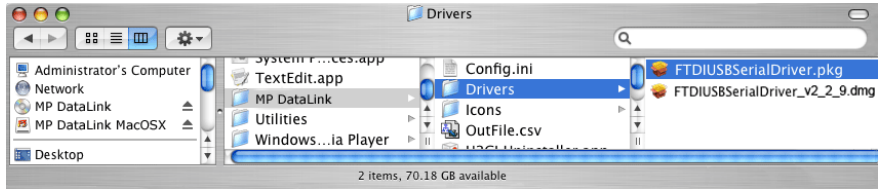

- **6.** Wählen Sie einen Prozessor:
- **•** Wenn der Computer mit einem Intel Prozessor ausgestattet ist, doppelklicken Sie auf die Datei **FTDIUSBSerialDriver\_v2\_2\_9.dmg**.
- **•** Wenn Ihr Computer mit einem G-Series Prozessor läuft, doppelklicken Sie auf die Datei **FTDIUSBSerialDriver.pkg**.

Die Treiber-Installationssoftware startet und das Fenster "Install FTDIUSBSerialDriver Kernel Extension" wird geöffnet.

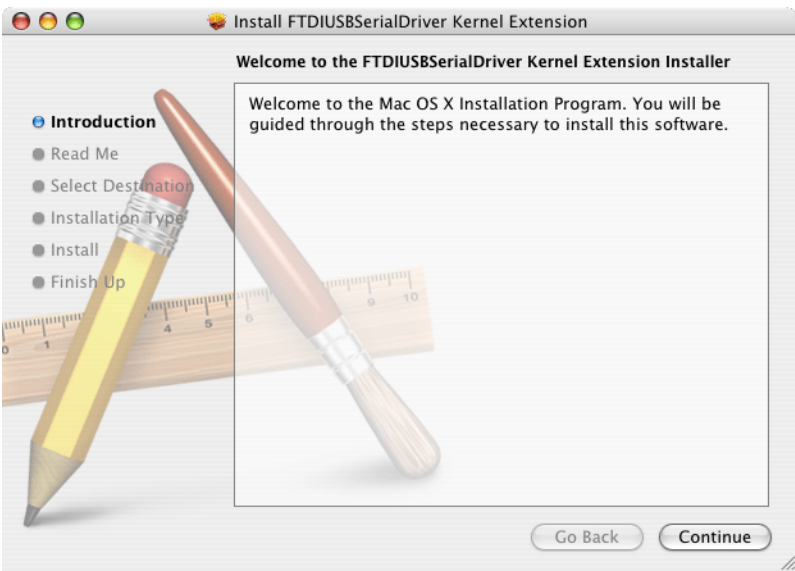

**7.** Klicken Sie auf **CONTINUE** im Einführungsfenster um die Datei "FTDIUSB Serial Driver Kernel Extension" zu installieren.

**8.** Klicken Sie im Readme-Fenster auf **PRINT** oder auf **SAVE**, um bei Bedarf wichtige Informationen zur Seriennummer ablegen zu können.

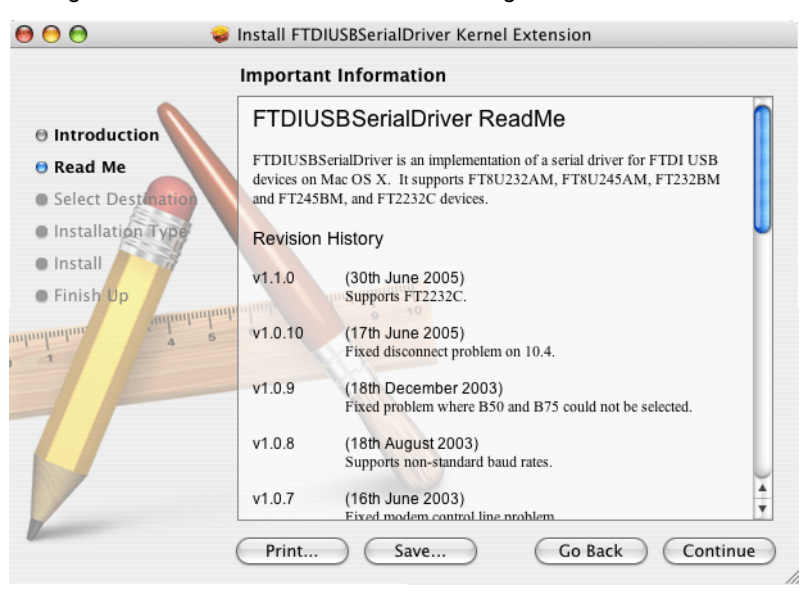

**9.** Klicken Sie auf **CONTINUE**, um mit der Treiberinstallation fortzufahren.

**10.** Wählen Sie unter dem Fenster "Select a Destination" die Festplatte als Speicherort.

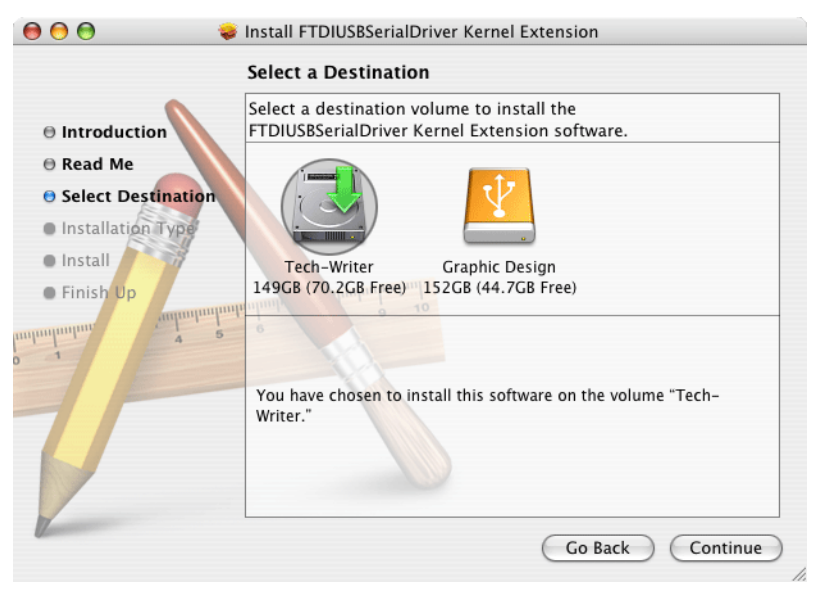

#### **11.** Klicken Sie auf **CONTINUE**.

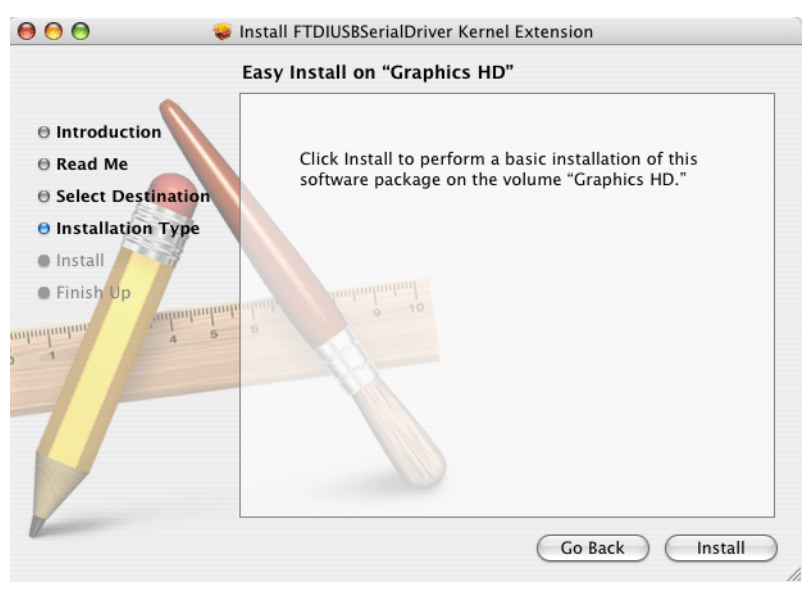

**12.** Klicken Sie auf **INSTALL**. Es erscheint die Eingabeaufforderung für ein System-Passwort.

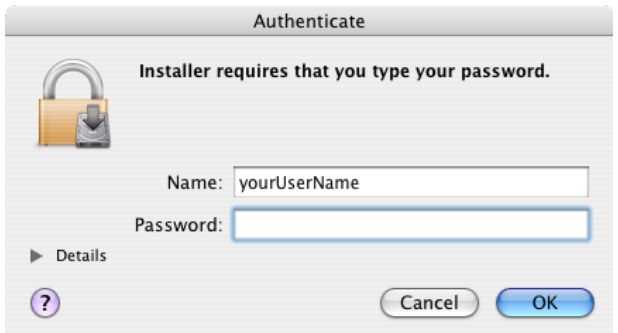

**13.** Geben Sie das Passwort ein und klicken Sie auf **OK**, um die der USB-Treiberinstallation auf der Festplatte fortzufahren.

*Hinweis: Zur Installation der Treiber auf dem Computer sind Administratorenrechte erforderlich.*

**14.** Klicken Sie auf **CONTINUE INSTALLATION**, um mit der Installation fortzufahren.

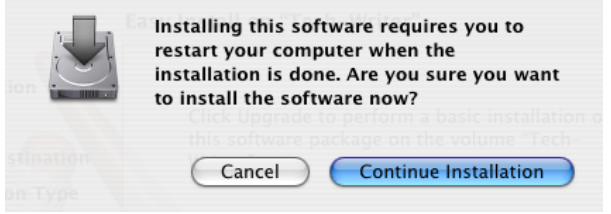

**15.** Klicken Sie auf **RESTART**, um die USB-Treiberinstallation auf der Festplatte abzuschließen. Das Betriebssystem bootet neu und alle nicht gespeicherten Arbeiten in anderen Anwendungen gehen verloren.

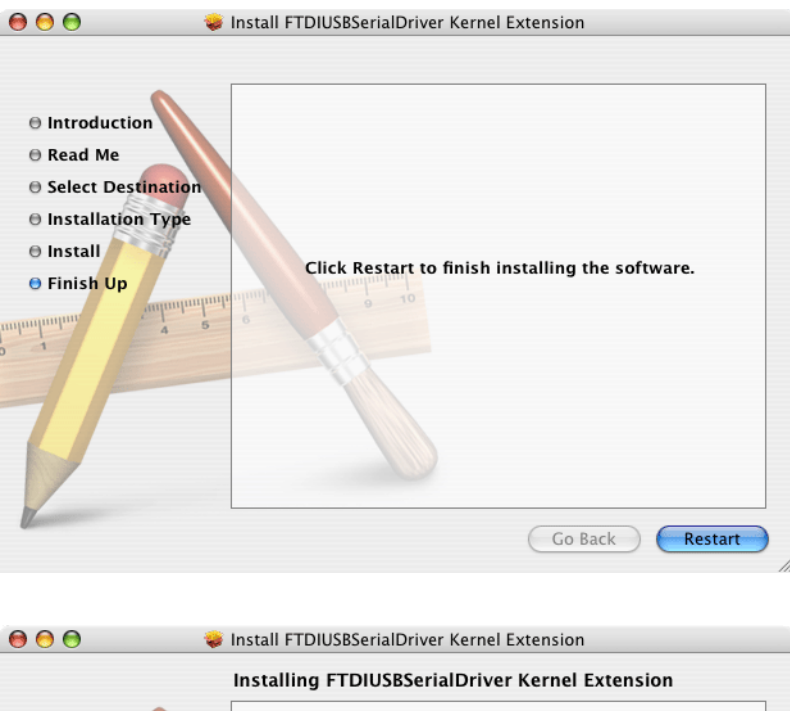

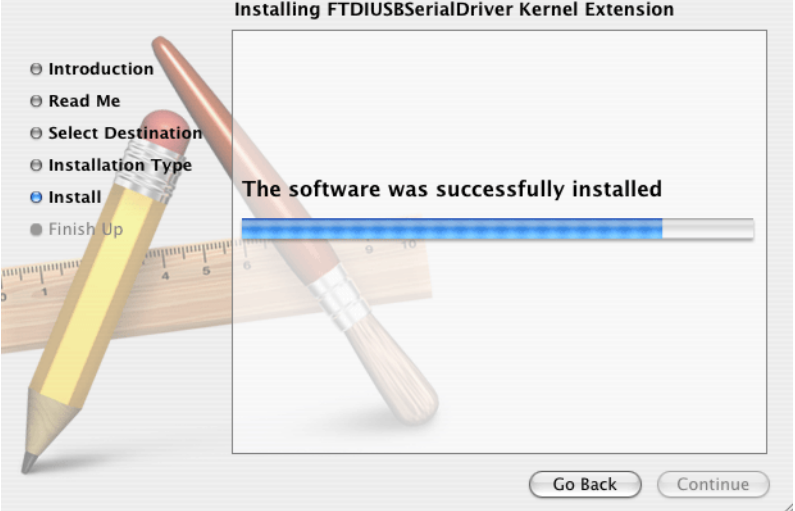

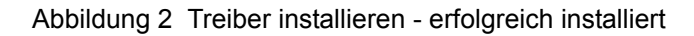

<span id="page-28-5"></span><span id="page-28-3"></span><span id="page-28-0"></span>*Wichtiger Hinweis: Schließen Sie zunächst das MP-Dock an einen USB-Port am Computer an, so dass die Software den Kommunikations-Port erkennt.*

Führen Sie folgende Schritte zur Aktivierung der Datenübertragung zwischen dem MP-Messgerät, dem MP-Dock und der MP DataLink-Anwendung durch.

## <span id="page-28-1"></span>**3.1 Starten der MP DataLink-Software**

Zum Starten der Software wählen Sie das Kapitel für das entsprechende Betriebssystem unten.

## <span id="page-28-2"></span>**3.1.1 Windows-Start**

Zum Start unter Windows gehen Sie zu **Start**, **All Programs**, **MP DataLink**.

Gegebenenfalls kann auch das Desktop-Symbol verwendet werden.

<span id="page-28-6"></span><span id="page-28-4"></span>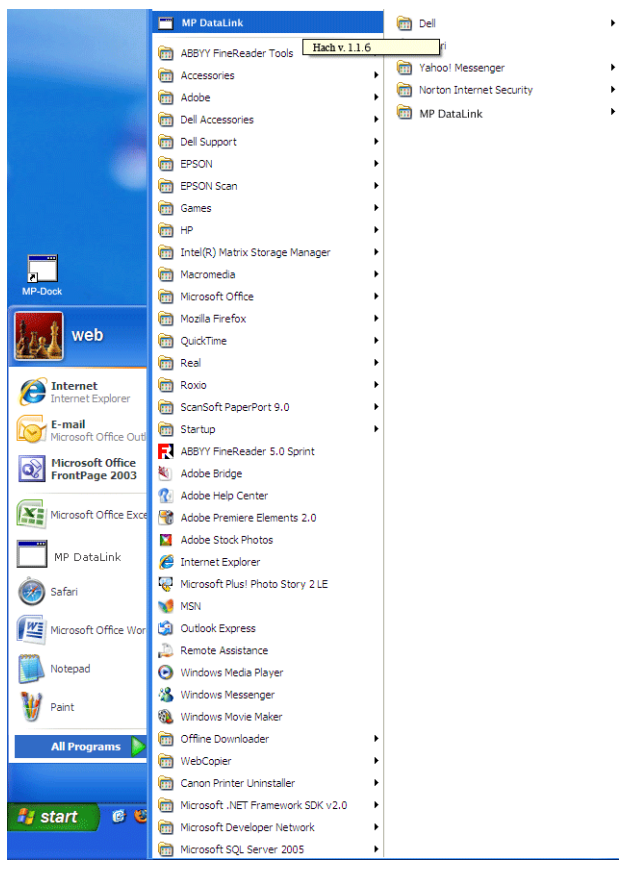

Abbildung 3 Start der Windows-Software

## <span id="page-29-0"></span>**3.1.2 Mac OS X Start**

Befolgen Sie die nachfolgenden Schritte, um die Anwendung zu finden:

- **1.** Wählen Sie in der Finder-Menüleiste **Go** .
- **2.** Klicken Sie auf **Anwendungen**.

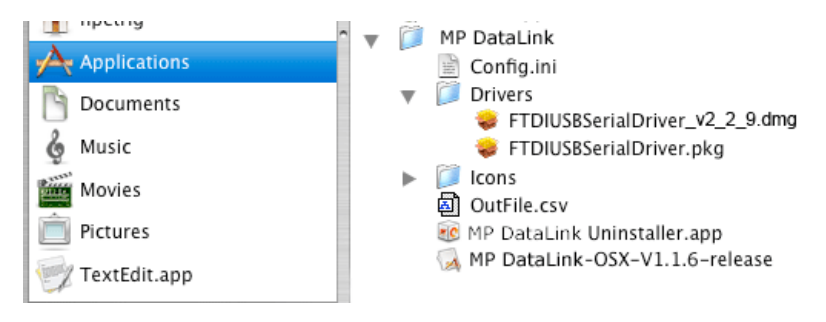

Abbildung 4 Starten der Mac OS X Software

- **3.** Scrollen Sie zum MP DataLink-Ordner herunter.
- **4.** Öffnen Sie den Ordner und doppelklicken Sie auf **MP DataLink v.1.# Release**.
- **5.** Ziehen Sie das MP DataLink v.1.# Release Symbol zum System-Dock, um dort einen Tastaturbefehl zu erstellen.
- **6.** Führen Sie einen Rechtsklick auf die Datei aus und wählen Sie **Make an Alias**, um einen Tastaturbefehl auf dem Desktop zu erstellen.

## <span id="page-29-1"></span>**3.2 Auswahl der Port-Einstellungen**

Auswahl eines Ports:

**1.** Öffnen Sie unter der MP DataLink Anwendung das "Edit"-Drop-Down-Menü und wählen Sie **Preferences**.

<span id="page-29-2"></span>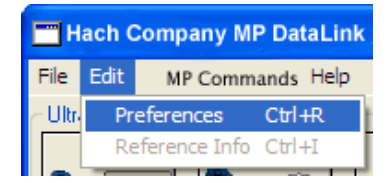

#### **Datenübertragung aktivieren**

**2.** Wählen Sie einen freien Port mit der höchsten Ziffer im Port-Drop-Drop-Menü.

*Hinweis: Wenn nur "None" und "Demo" erscheinen, schließen Sie die Anwendung und öffnen diese erneut. Gehen Sie zu "Edit". Wählen Sie Preferences und wählen den höchsten freien Port.*

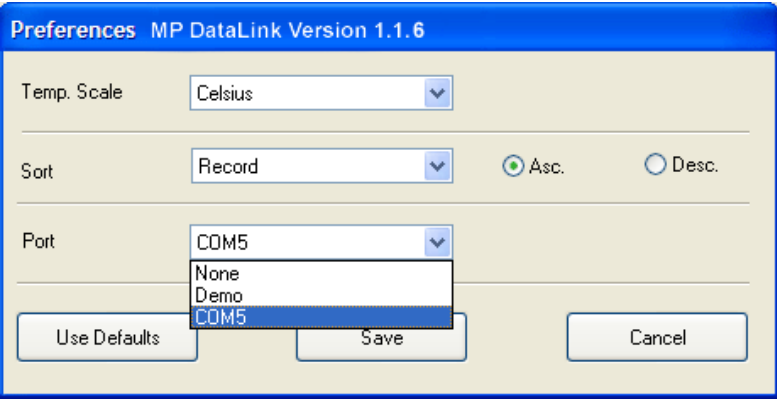

#### **3.** Klicken Sie auf **SAVE**.

<span id="page-30-3"></span><span id="page-30-2"></span><span id="page-30-1"></span>*Hinweis: Vista-Benutzer müssen die Porteinstellungen jedes Mal bearbeiten, wenn MP DataLink geöffnet wird.*

## <span id="page-30-0"></span>**3.3 Aktivierung der MP Series Messgeräte-Kommunikation**

Zur Aktivierung der Kommunikation zwischen dem MP Series Messgerät, dem MP-Dock und der MP DataLink Anwendung verfahren Sie wie folgt:

- **1.** Stellen Sie das MP Series Messgerät auf den MP-Dock.
- **2.** Drücken Sie eine beliebige Messtaste zum Einschalten des Messgeräts.
- **3.** Aktivieren Sie den PC On Modus.
	- **a.** Drücken Sie die **MR/ABWÄRTS** Taste und halten diese, bis PC OFF angezeigt wird.
	- **b.** Drücken Sie **CAL/MCLR**. Das Display kann kurz die PC Ini anzeigen und dann die PC On-Anzeige.

## <span id="page-31-0"></span>**3.4 Zugriff auf die MP DataLink Befehle**

Der Benutzer kann MP DataLink zum Versenden von Befehlen an das MP Series-Messgerät verwenden. Verwenden Sie das Befehlssymbol oder die Objekte im MP Commands-Drop-Down-Menü, um Befehle zu senden (siehe [Kapitel 4.3 auf](#page-39-3)  [Seite 40\)](#page-39-3).

<span id="page-31-1"></span>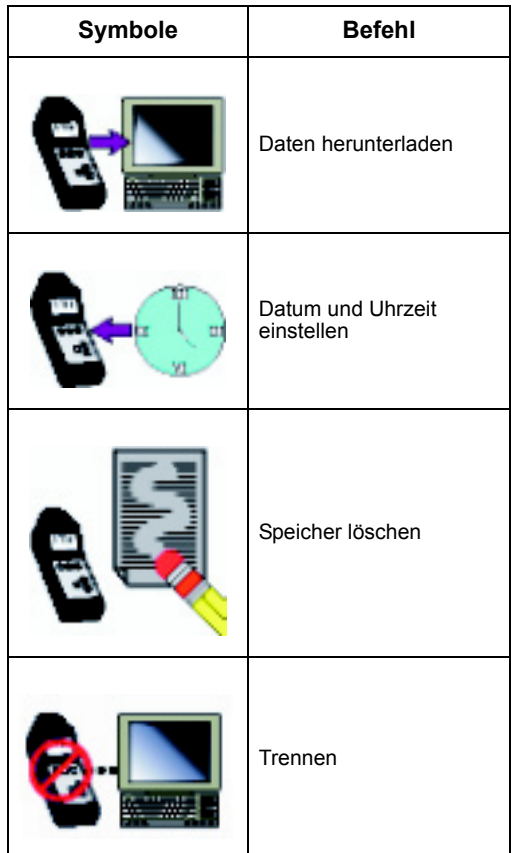

<span id="page-32-4"></span><span id="page-32-0"></span>Dieses Kapitel zeigt die MP DataLink Menüs und deren Funktionen.

*Hinweis: Die Funktionaalitäten sind für Windosw- und Mac-Betriebssysteme dieselben. Die Screenshots werden in der Windows-Version dargestellt. Die Klammern neben eimen Befehl zeigen die Tastaturkürzel für Windows (Strg-Taste plus eine bestimmte Taste) und Mac (Command-Taste plus eine bestimmte Taste).* 

Das MP DataLink Hauptfenster umfasst folgende Menüs: File, Edit, MP Commands und Help (Datei, Bearbeiten, MP Befehle und Hilfe).

## <span id="page-32-5"></span><span id="page-32-1"></span>4.1 Menü "Datei"

Das Dateimenü umfasst folgende Befehle: Load, Clear Data, Save, Save As, Print und Quit (Laden, Daten löschen, Speichern, Speichern unter, Drucken und Schließen).

### <span id="page-32-2"></span>**4.1.1 Laden (Load) (Strg/Alt-Taste + L)**

Dieser Befehl ermöglicht dem Benutzer das Laden einer Datei in der Hauptansicht.

**1.** Gehen Sie zum "File"-Menü und wählen hier **Load**. Das standardmäßige Dialogfeld zum Öffnen von Dateien erscheint.

<span id="page-32-3"></span>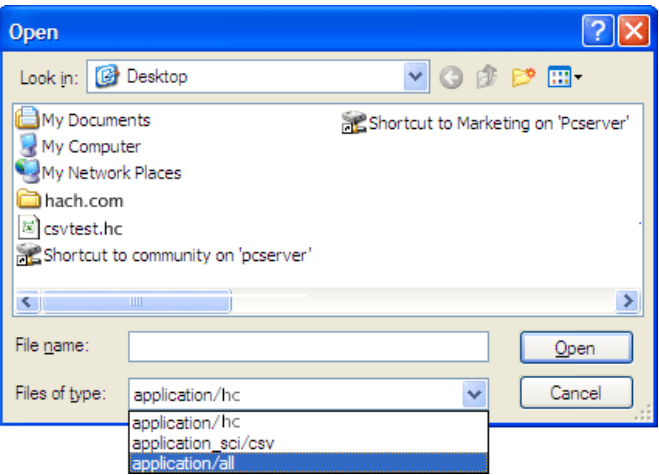

**2.** Wählen Sie eine Testdatei und klicken dann auf **OPEN**, um diese Datei in das MP DataLink Hauptmenü zu laden.

*Hinweis: MP DataLink unternstützt das .hc Dateiformat und das .csv Dateiformat.*

*Hinweis: Wenn ein Fehler beim Laden auftritt (z.B. falsche Dateiart), zeigt MP DataLink die folgende Warnmeldung an:* 

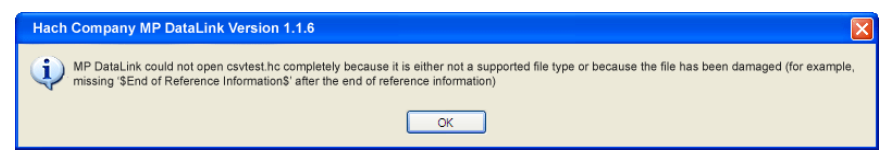

Nach dem Laden der Datei wird der Dateiname oben rechts im MP DataLink Fenster angezeigt. Jegliche Referenzdaten werden im Referenzdatenfeld angezeigt.

#### <span id="page-33-0"></span>**4.1.1.1 Aktuelle Daten**

Wenn ein Benutzer eine Datei laden möchte und die aktuellen Daten sind nicht gesichert, zeigt MP DataLink eine Warnmeldung an:

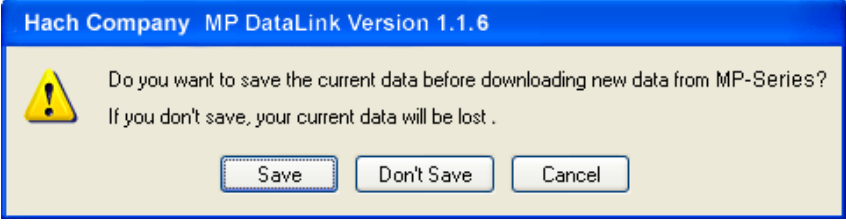

**1.** Wählen Sie **SAVE (SPEICHERN)**, **DON'T SAVE (NICHT SPEICHERN)** oder **CANCEL (ABBRECHEN)**.

*Hinweis: Save As (Speichern als) hat dieselbe Bedeutung wie das Save (Speichern) Fenster unter Mac OS X.*

**2.** Speichern einer Datei:

**a.** Wählen Sie **SAVE**. Das standardmäßige "Save As" Popup-Fenster wird geöffnet.

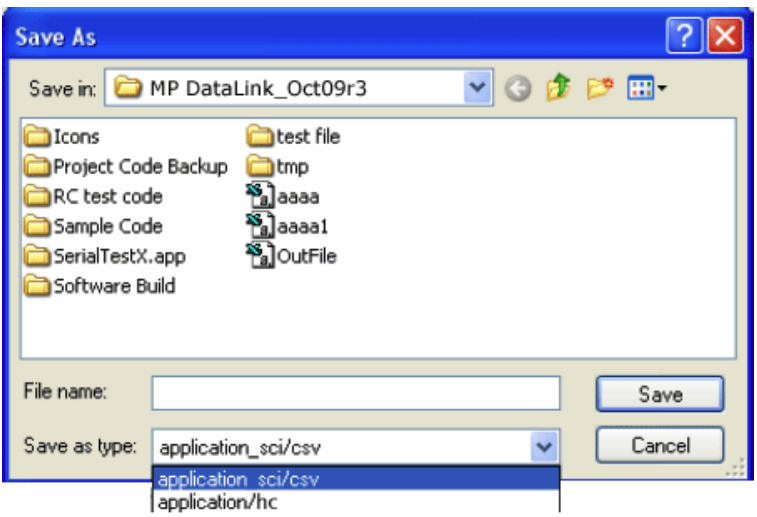

- **b.** Geben Sie den Dateinamen ein und klicken Sie auf **SAVE**.
- **3.** Klicken Sie auf **DON'T SAVE**, wenn Sie die aktuellen Daten verwerfen und die gewählte Datei laden möchten.
- **4.** Klicken Sie auf **CANCEL**, um den Ladevorgang abzubrechen. Die aktuellen Daten werden nicht geändert.

### <span id="page-34-0"></span>**4.1.2 Daten löschen (Clear Data) (Strg/Alt-Taste + D)**

**1.** Gehen Sie zum "File"-Menü und wählen Sie **Clear Data** , um aktuelle Daten aus dem MP DataLink Hauptfenster zu löschen. Der Dateiname und jegliche Referenzdaten werden ebenfalls gelöscht.

*Hinweis: Wenn keine Daten im Hauptfenster vorhanden sind, ist der Befehl "Clear Data" grau hinterlegt.*

Ein Bestätigungsfenster wird geöffnet.

<span id="page-34-1"></span>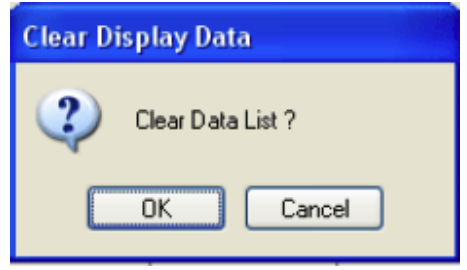

**2.** Klicken Sie zum Bestätigen auf **OK**. Wenn die Daten nicht gespeichert sind, fordert MP DataLink den Benutzer zum Speichern der Daten auf, bevor diese vom Bildschirm gelöscht werden.

## <span id="page-35-3"></span><span id="page-35-0"></span>**4.1.3 Speichern (Save) (Strg/Alt-Taste + S)**

Gehen Sie zum "File"-Menü und wählen hier **Save** . Dieser Befehl speichert die Daten im hc.Format, welches das gekürzte Format ist, das im MP DataLink Fenster und auf der Anzeige des Messgeräts angezeigt wird. Mit diesem Format kann der Benutzer die Daten zu einem späteren Zeitpunkt zurück in die MP DataLink Anwendung laden.

## <span id="page-35-1"></span>**4.1.4 Speichern als (Save as)**

<span id="page-35-4"></span>*Hinweis: Unter dem MAC OS X ist diese Funktion gleichbedeutend mit der Speichern (Save) Funktion.*

**1.** Gehen Sie zum "File"-Menü und wählen hier **Save As**. Das Fenster für "Speichern unter" wird geöffnet.

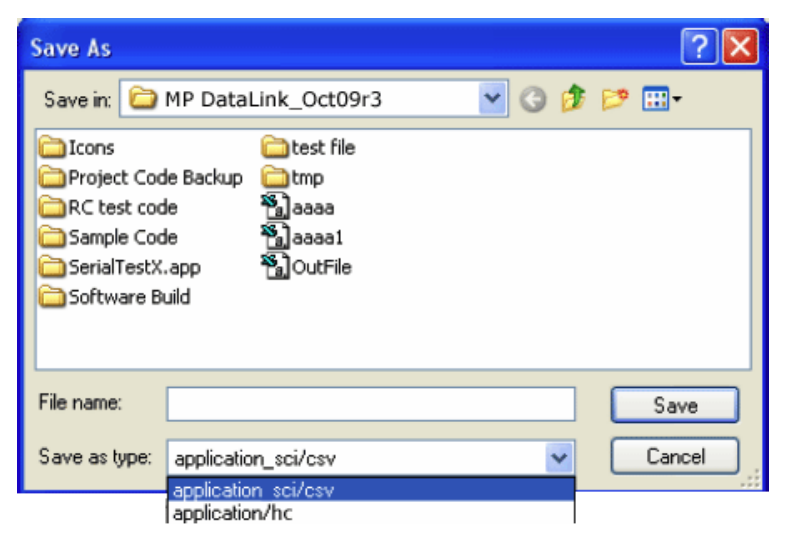

**2.** Speichern Sie die Daten wahlweise unter dem .hc--Dateiformat oder unter dem .csv-Dateiformat.

#### <span id="page-35-5"></span><span id="page-35-2"></span>**4.1.4.1 CSV-Datenformat für Tabellenanwendungen**

Daten, die im CSV- (durch Komma getrennte Werte) Format gespeichert werden, werden in wissenschaftlicher Schreibweise gespeichert. Führen Sie die folgenden Schritte aus, um diese Werte in das Zahlenformat in Microsoft Excel® zu konvertieren:

- **1.** Wählen Sie die Zellen aus, welche die Messwerte enthalten.
- **2.** Klicken Sie auf das **FORMAT** Pull-Down-Menü
- **3.** Wählen Sie **CELLS (ZELLEN)**.

- **4.** Wählen Sie **NUMBER (ZIFFER)**aus dem Register "Number".
- **5.** Klicken Sie auf **OK**.

### <span id="page-36-0"></span>**4.1.5 Drucken (Print) (Strg/Alt-Taste + P)**

*Hinweis: Diese Menü-Option ist grau unterlegt, wenn keine Daten in der Hauptansicht vorhanden sind.*

**1.** Gehen Sie zum "File"-Menü und wählen hier **Print**. Das Fenster für die Seiteneinrichtung wird geöffnet.

<span id="page-36-1"></span>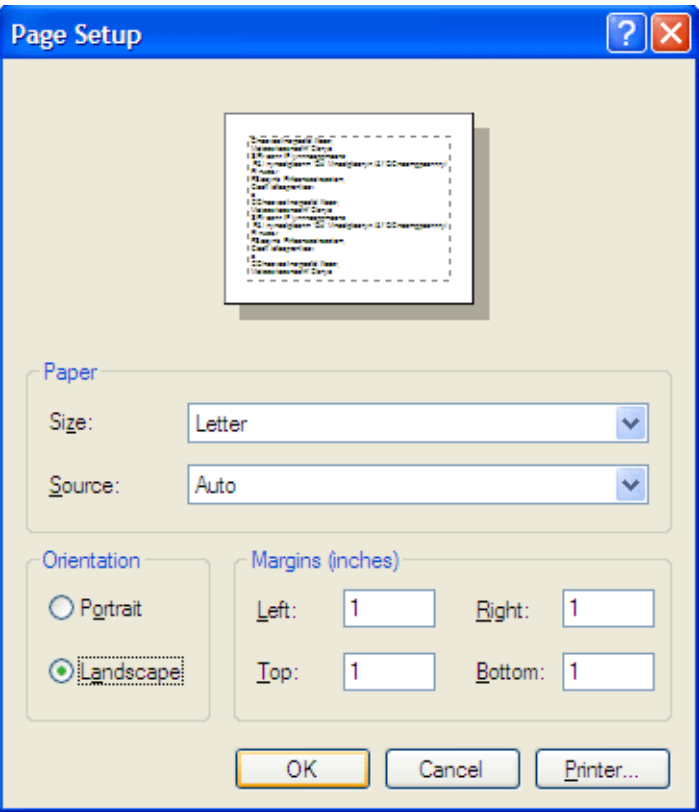

**2.** Wählen Sie die gewünschte Druckeinstellung und klicken Sie auf **OK**. Das Druckfenster wird geöffnet.

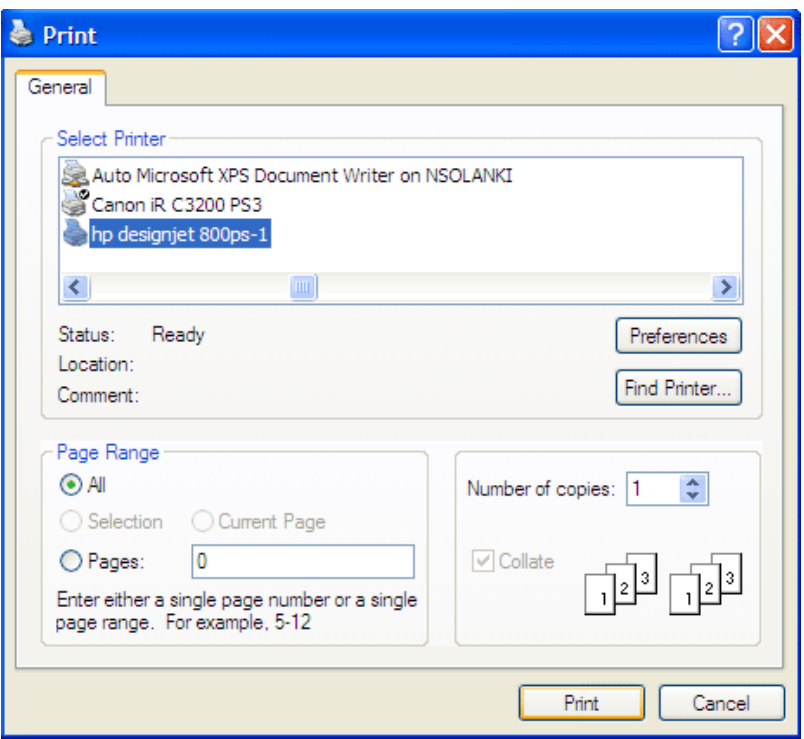

**3.** Klicken Sie auf **PRINT**, um die gewählte Datenliste mit ihren Referenzdaten und dem Dateinamen zu drucken.

## <span id="page-37-2"></span><span id="page-37-0"></span>**4.1.6 Schließen (Quit) (Strg/Alt-Taste + Q)**

Gehen Sie zum "File"-Menü und wählen **Quit** zum Schließen der MP DataLink-Anwendung. Wenn sich nicht gespeicherte Daten im Hauptfenster befinden, wird der Benutzer aufgefordert, die Daten zu speichern. Diese Aufgabe kann ebenfalls ausgeführt werden, wenn der Benutzer das Fenster der MP DataLink-Anwendung schließt.

## <span id="page-37-3"></span><span id="page-37-1"></span>**4.2 Bearbeiten- (Edit) Menü**

Das Edit-Menü enthält die Einstellungen und Referenzdaten.

### <span id="page-38-0"></span>**4.2.1 Einstellungen (Preferences)**

**1.** Gehen Sie zum "Edit"-Menü und klicken auf **Preferences**, um die MP DataLink-Einstellungen zu wählen. Das Fenster für die Einstellungen wird geöffnet.

<span id="page-38-1"></span>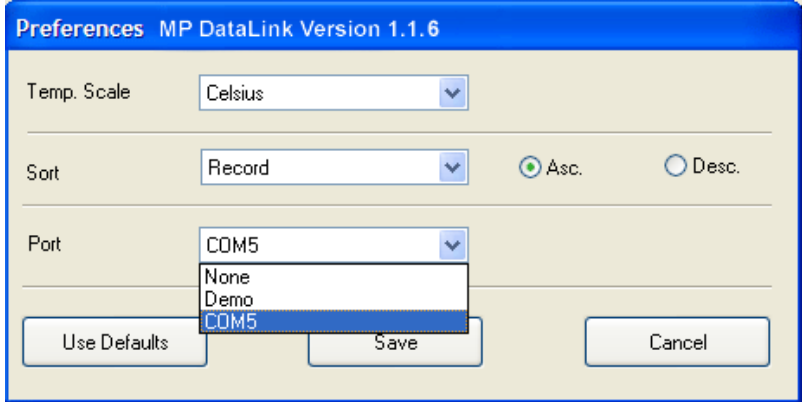

- **2.** Klicken Sie das **Temp. Scale** Drop-Down-Menü an und wählen zwischen der Temperaturanzeige in Grad Celsius oder in Grad Fahrenheit.
- **3.** Klicken Sie das **Sort** Drop-Down-Menü an und wählen die Reihenfolge und die Anzeigenart der Daten. Wählen Sie die Sortierung der Daten nach einem der folgenden Parameter: Record, Date, Time, Measurement, Solution, Temperature, Value oder Unit (Aufzeichnung, Datum, Uhrzeit, Messung, Lösung, Temperatur, Wert oder Einheit).

*Hinweis: Wählen Sie entweder Asc. (Aufst.) oder Desc. (Abst.) zur Auflistung der Daten in aufsteigender oder in absteigender Reihenfolge.*

**4.** Klicken Sie das **Port** Drop-Down-Menü an, um den seriellen Anschluss anzugeben, der mit dem MP-Dock kommunizieren wird. Es wird empfohlen, dass der Benutzer den höchsten Port wählt, der verfügbar ist.

*Hinweis: MP DataLink bietet eine Demo-Modus, der anzeigt, wie MP DataLink reagiert, wenn ein Messgerät nicht am MP-Dock angeschlossen ist.*

Wenn **None** gewählt wurde, erscheint das folgende Nachrichtenfeld:

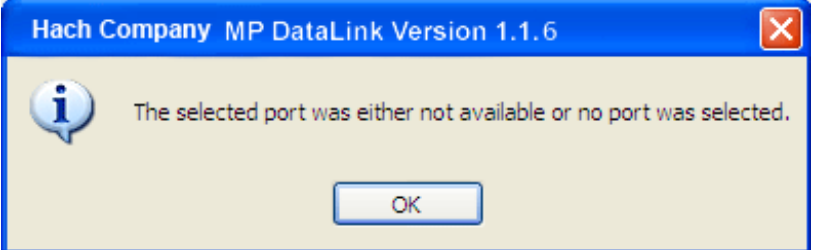

#### <span id="page-39-0"></span>**4.2.1.1 Einstellungs-Schaltflächen**

Das Einstellungsfenster verfügt über drei Schaltflächen:

- **•** Klicken Sie auf **USE DEFAULTS**, um die Einstellungen auf die ursprünglichen Werte zurückuzsetzen.
- **•** Klicken Sie auf **SAVE**, um die aktuellen Einstellungen zu speichern und diese auf dem Bildschirm anzuwenden.
- **•** Klicken Sie auf **CANCEL** , um den Vorgang abzubrechen.

<span id="page-39-5"></span>*Hinweis: MP DataLink speichert die Einstellungen nicht unter Windows Vista.*

## <span id="page-39-1"></span>**4.2.2 Referenzdaten**

Wenn keine Daten auf dem Hauptfenster anzeigt werden, sind das Feld mit den Referenzdaten und das Untermenü für die Referenzdaten grau unterlegt. Zum Bearbeiten dieses Felds mit angezeigten Daten führen Sie die nachfolgenden Schritte aus:

- **1.** Gehen Sie zum "Edit"-Menü und wählen dort **Reference Information**. Das **OK**Schaltfeld wid unter dem Feld **Reference Information** sichtbar.
- **2.** Bearbeiten Sie die **Referenzdaten** im Feld und klicken Sie auf **OK**.

*Hinweis: Die maximal zulässige Anzahl an Zeichen unter dem Feld Reference Information beträgt 100.*

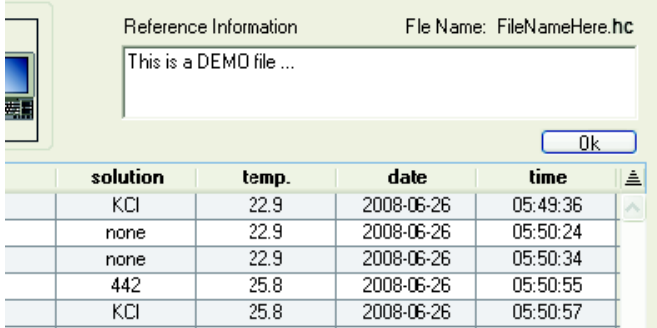

## <span id="page-39-3"></span><span id="page-39-2"></span>**4.3 MP-Befehlsmenü**

Verwenden Sie das Befehlssymbol ([Abbildung 5](#page-40-1)) oder die Objekte im MP Commands-Drop-Down-Menü, um Befehle an das MP Series-Messgerät zu senden. MP Commands umfassen die folgenden Befehle:

- <span id="page-39-4"></span>**•** Daten herunterladen
- **•** Datum und Uhrzeit einstellen
- **•** Speicher löschen
- **•** Trennen

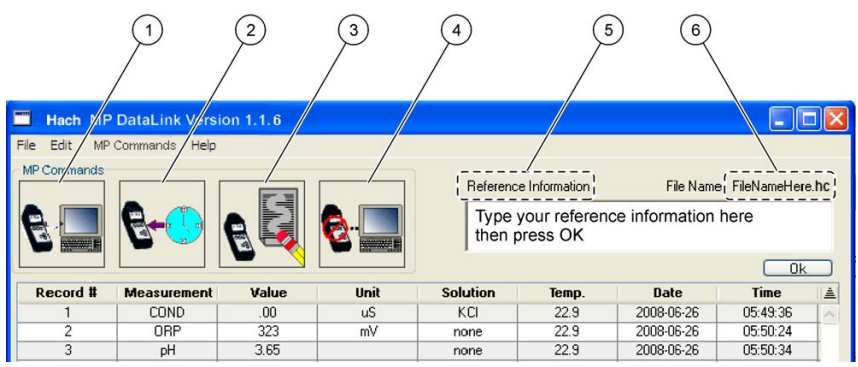

<span id="page-40-2"></span>Abbildung 5 MP DataLink Befehlssymbole und Referenzdaten

<span id="page-40-1"></span>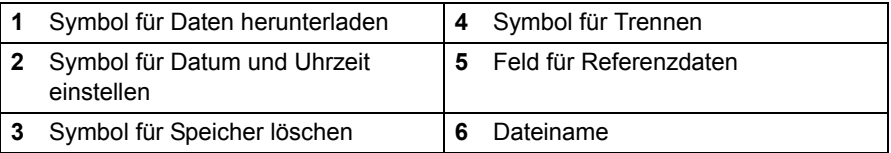

## <span id="page-40-0"></span>**4.3.1 Daten herunterladen**

Verwenden Sie diesen Befehl, um Daten in die MP DataLink-Anwendung herunterzuladen.

*Hinweis: PC On muss auf dem MP-Messgerät aktiviert sein, um Daten in die MP Data Link-Anwendung herunterladen zu können (siehe [Kapitel 3.3 auf Seite 31](#page-30-1)).*

- **1.** Klicken Sie auf das Symbol für **DATEN HERUNTERLADEN** oder wählen Sie **Download Data** aus dem MP Commands-Drop-Down-Menp, um Daten vom MP Series Messgerät auf den Computer herunterzuladen.
- **2.** MP DataLink zeigt ein Bestätigungsfeld an.

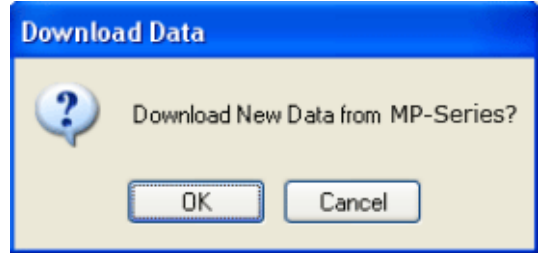

**3.** Klicken Sie auf **OK**.

*Hinweis: Das MP Series-Messgerät schaltet sich nach 60 Sekunden automatisch ab.*

Wenn sich das Messgerät vor einem neuen Daten-Download abschaltet, erscheint eine Aufforderung an den Benutzer, die MP-Dock-Verbindung zu

prüfen und sicherzustellen, dass das MP-Series-Messgerät im PC On Modus ist (siehe [Kapitel 3.3 auf Seite 31](#page-30-1)).

Wenn zuvor in dieser Anwendung Daten heruntergeladen wurden und der Benutzer versucht, neue Daten herunterzuladen, erscheint eine Abfrage dazu, ob der Benutzer die aktuellen Daten speichern möchte, bevor die neuen Daten heruntergeladen werden. Wenn die aktuellen Daten benötigt werden, klicken Sie auf **SAVE**.

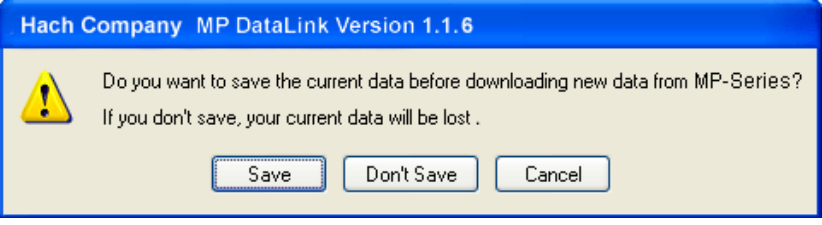

Wenn MP-Dock verbunden ist und das Messgerät im PC On-Modus ist, beginnt MP DataLink mit dem Herunterladen der Daten vom Messgerät. Während des Herunterladens wird ein Statusbalken hierzu angezeigt.

Downloading Data... MP DataLink Version 1.1.6 Downloading Data from MP-Series

Wenn MP-Dock nicht verbunden oder das Messgerät nicht im PC On-Modus ist, zeigt MP DataLink eine Warnmeldung an.

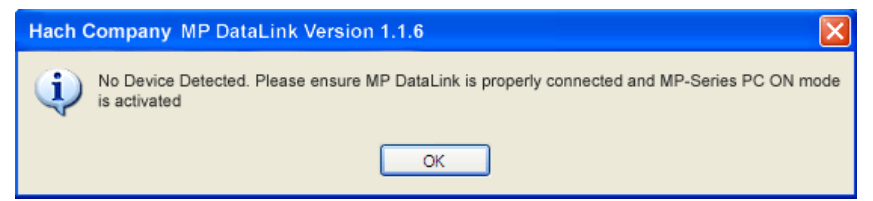

Wenn die Übertragung unterbrochen wird oder die Daten innerhalb der Zeitüberschreitung nicht übertragen wurden, zeigt MP DataLink einen Übertragungsfehler an und der Benutzer sollte den Vorgang wiederholen. Wenn dies auftritt, versetzen Sie das Messgerät wieder in den PC On-Modus und versuchen Sie es erneut.

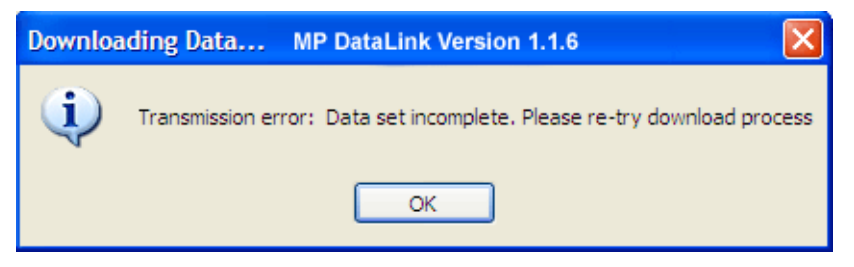

<span id="page-42-2"></span>Wenn ein Problem auftrat und der Vorgang des Herunterladens nicht während der Zeitüberschreitung beginnen kann, zeigt MP DataLinks einen Zeitüberschreitungsfehler an. Wenn dies auftritt, versetzen Sie das Messgerät wieder in den PC On-Modus und versuchen Sie es erneut.

## <span id="page-42-0"></span>**4.3.2 Datum und Uhrzeit einstellen**

Verwenden Sie diesen Befehl, um das Datum und die Uhrzeit am Messgerät einzustellen.

- **1.** Prüfen Sie, ob das Datum und die Uhrzeit am Computer korrekt sind, damit die Einstellung exakt erfolgen.
- **2.** Klicken Sie das **DATUM UND UHRZEIT EINSTELLEN** Symbol an (oder wählen Sie diese Aufgabe aus dem MP Commands-Menü), wenn MP-Dock verbunden ist und das Messgerät sich im PC On-Modus befindet. Die Statusleiste für Datum und Uhrzeit wird angezeigt. MP DataLink übernimmt das Datum und die Uhrzeit vom Computer des Benutzers.

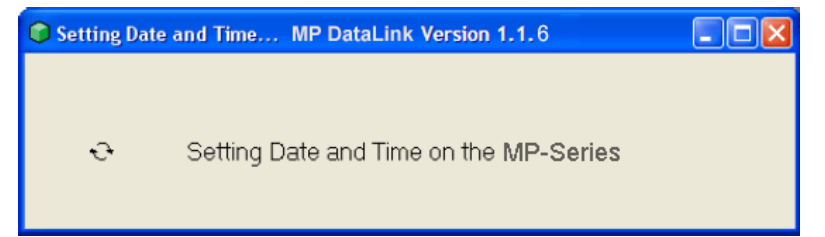

## <span id="page-42-3"></span><span id="page-42-1"></span>**4.3.3 Speicher löschen**

Verwenden Sie diesen Befehl, um die im Speicher des Messgeräts gespeicherten Daten zu löschen.

**1.** Klicken Sie auf das **SPEICHER LÖSCHEN** Symbol (oder wählen Sie diese Option auf dem MP-Commands-Menü). Wenn das MP-Dock verbunden und das Messgerät im PC On-Modus ist, erhält der Benutzer eine Aufforderung zur Bestätigung der Entscheidung zum Löschen der Daten aus dem Speicher des Messgeräts.

**2.** Klicken Sie zum Bestätigen auf **OK**.

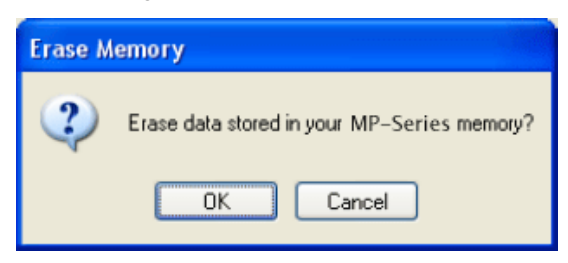

#### <span id="page-43-3"></span><span id="page-43-0"></span>**4.3.4 Trennen**

Verwenden Sie diesen Befehl zum Schließen des Kommunikations-Ports zwischen MP DataLink und dem Messgerät.

- **1.** Trennen Sie nach jeder Anwendung, um sicherzustellen, dass der Kommunikations-Port geschlossen ist.
- **2.** Klicken Sie auf das **TRENNEN** Symbol (oder wählen Sie die Option im Commands-Menü). Eine Nachricht wird angezeigt und gibt die Anzahl der geschlossenen Kommunikations-Ports an.
- **3.** Klicken Sie auf **OK**.

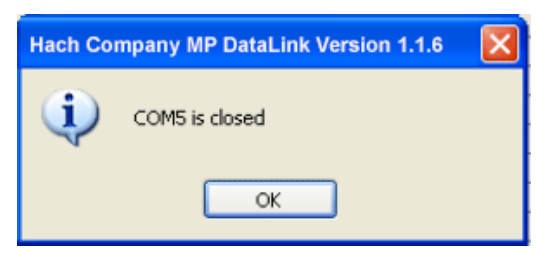

## <span id="page-43-2"></span><span id="page-43-1"></span>**4.4 Hilfe-Menü**

Öffnen Sie das MP DataLink Fenster für Informationen zur Versionsnummer, dem Herstellungsdatum und dem Anwendungszweck. Um auf die Website der Hach Company zu gelangen, klicken Sie auf die Option "Hach Company".

# <span id="page-44-1"></span><span id="page-44-0"></span>**Kapitel 5 Fehlersuche und Behebung**

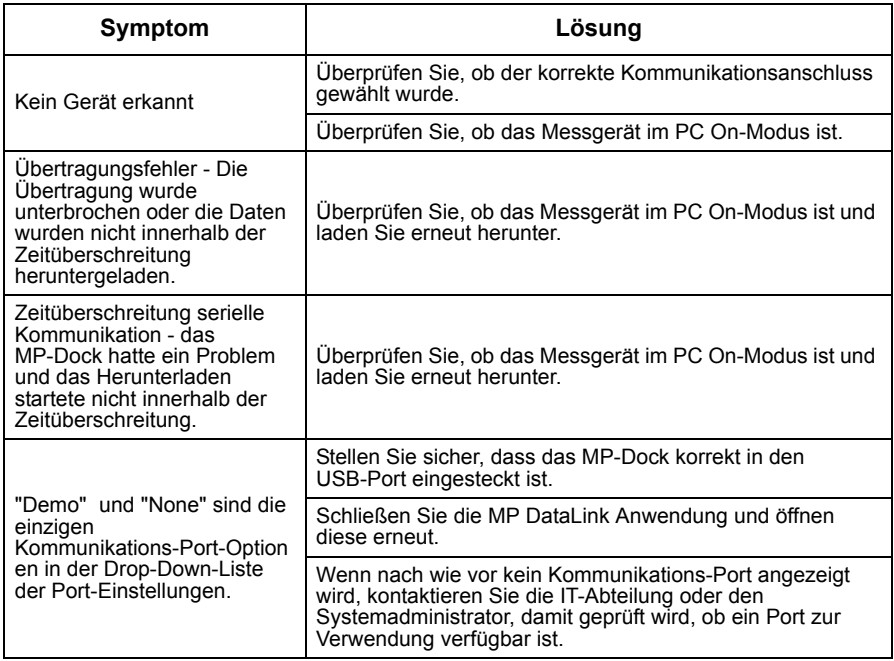

#### <span id="page-46-0"></span>**HACH Company World Headquarters**

P.O. Box 389 Loveland, Colorado 80539-0389 U.S.A. Tel (800) 227-HACH (800) 227-4224 (U.S.A. only) Fax (970) 669-2932 orders@hach.com www.hach.com

**Repair Service in Latin America, the Caribbean, the Far East, Indian Subcontinent, Africa, Europe, or the Middle East:**

Hach Company World **Headquarters** P.O. Box 389 Loveland, Colorado, 80539-0389 U.S.A. Tel +001 (970) 669-3050 Fax +001 (970) 669-2932 intl@hach.com

#### **HACH LANGE LTD**

Unit 1, Chestnut Road Western Industrial Estate IRL-Dublin 12 Tel. +353(0)1 46 02 5 22 Fax +353(0)1 4 50 93 37 info@hach-lange.ie www.hach-lange.ie

#### **HACH LANGE FRANCE S.A.S.**

33, Rue du Ballon F-93165 Noisy Le Grand Tél. +33 (0)1 48 15 68 70 Fax +33 (0)1 48 15 80 00 info@hach-lange.fr www.hach-lange.fr

#### **HACH LANGE APS**

Åkandevej 21 DK-2700 Brønshøj Tel. +45 36 77 29 11 Fax +45 36 77 49 11 info@hach-lange.dk www.hach-lange.dk

#### **Repair Service in the United States:**

HACH Company Ames Service 100 Dayton Avenue Ames, Iowa 50010 Tel (800) 227-4224 (U.S.A. only) Fax (515) 232-3835

#### **HACH LANGE GMBH**

Willstätterstraße 11 D-40549 Düsseldorf Tel. +49 (0)2 11 52 88-320 Fax +49 (0)2 11 52 88-210 info@hach-lange.de www.hach-lange.de

#### <span id="page-46-1"></span>**Repair Service in Canada:**

Hach Sales & Service Canada Ltd. 1313 Border Street, Unit 34 Winnipeg, Manitoba R3H 0X4 Tel (800) 665-7635 (Canada only) Tel (204) 632-5598 Fax (204) 694-5134 canada@hach.com

#### **HACH LANGE LTD**

Pacific Way Salford GB-Manchester, M50 1DL Tel. +44 (0)161 872 14 87 Fax +44 (0)161 848 73 24 info@hach-lange.co.uk www.hach-lange.co.uk

#### **HACH LANGE GMBH**

Hütteldorferstr. 299/Top 6 A-1140 Wien Tel. +43 (0)1 9 12 16 92 Fax +43 (0)1 9 12 16 92-99 info@hach-lange.at www.hach-lange.at

#### **HACH LANGE SA**

Motstraat 54 B-2800 Mechelen Tél. +32 (0)15 42 35 00 Fax +32 (0)15 41 61 20 info@hach-lange.be www.hach-lange.be

#### **HACH LANGE AB**

Vinthundsvägen 159A SE-128 62 Sköndal Tel. +46 (0)8 7 98 05 00 Fax +46 (0)8 7 98 05 30 info@hach-lange.se www.hach-lange.se

#### **DR. BRUNO LANGE AG**

Juchstrasse 1 CH-8604 Hegnau Tel. +41(0)44 9 45 66 10 Fax +41(0)44 9 45 66 76 info@hach-lange.ch www.hach-lange.ch

#### **DR. LANGE NEDERLAND B.V.**

Laan van Westroijen 2a NL-4003 AZ Tiel Tel. +31(0)344 63 11 30 Fax +31(0)344 63 11 50 info@hach-lange.nl www.hach-lange.nl

#### **HACH LANGE S.R.L.**

Via Riccione, 14 I-20156 Milano Tel. +39 02 39 23 14-1 Fax +39 02 39 23 14-39 info@hach-lange.it www.hach-lange.it

## **Kontaktinformationen**

#### **HACH LANGE S.L.U.**

Edif. Arteaga Centrum C/Larrauri, 1C- 2ª Pl. E-48160 Derio/Vizcaya Tel. +34 94 657 33 88 Fax +34 94 657 33 97 info@hach-lange.es www.hach-lange.es

#### **HACH LANGE S.R.O.**

Lešanská 2a/1176 CZ-141 00 Praha 4 Tel. +420 272 12 45 45 Fax +420 272 12 45 46 info@hach-lange.cz www.hach-lange.cz

#### **HACH LANGE**

8, Kr. Sarafov str. BG-1164 Sofia Tel. +359 (0)2 963 44 54 Fax +359 (0)2 866 04 47 info@hach-lange.bg www.hach-lange.bg

#### **ΗΑCH LANGE E.Π.Ε.**

Αυλίδος 27 GR-115 27 Αθήνα Τηλ. +30 210 7777038 Fax +30 210 7777976 info@hach-lange.gr www.hach-lange.gr

#### **HACH LANGE LDA**

Av. do Forte nº8 Fracção M P-2790-072 Carnaxide Tel. +351 214 253 420 Fax +351 214 253 429 info@hach-lange.pt www.hach-lange.pt

#### **HACH LANGE KFT.**

Hegyalja út 7-13. H-1016 Budapest Tel. +36 (06)1 225 7783 Fax +36 (06)1 225 7784 info@hach-lange.hu www.hach-lange.hu

#### **HACH LANGE SU ANALİZ SİSTEMLERİ LTD.ŞTİ.**

Hilal Mah. 75. Sokak Arman Plaza No: 9/A TR-06550 Çankaya/ANKARA Tel. +90 (0)312 440 98 98 Fax +90 (0)312 442 11 01 bilgi@hach-lange.com.tr www.hach-lange.com.tr

#### **HACH LANGE E.P.E.**

27, Avlidos str GR-115 27 Athens Tel. +30 210 7777038 Fax +30 210 7777976 info@hach-lange.gr www.hach-lange.gr

#### **HACH LANGE SP.ZO.O.**

ul. Opolska 143 a PL-52-013 Wrocław Tel. +48 (0)71 342 10-83 Fax +48 (0)71 342 10-79 info@hach-lange.pl www.hach-lange.pl

#### **HACH LANGE S.R.L.**

Str. Leonida, nr. 13 Sector 2 RO-020555 Bucuresti Tel. +40 (0) 21 201 92 43 Fax +40 (0) 21 201 92 43 info@hach-lange.ro www.hach-lange.ro

#### **HACH LANGE D.O.O.**

Fajfarjeva 15 SI-1230 Domžale Tel. +386 (0)59 051 000 Fax +386 (0)59 051 010 info@hach-lange.si www.hach-lange.si

# <span id="page-48-2"></span><span id="page-48-1"></span><span id="page-48-0"></span>**Kapitel 7 Eingeschränkte Garantie**

Die Hach Company leistet auf ihre Produkte dem Erstkäufer gegenüber für eine Frist von zwei Jahren ab Versanddatum – sofern nicht anderweitig im Handbuch des Produkts vermerkt – Garantie für alle Mängel, die auf Material- oder Verarbeitungsfehler zurückzuführen sind.

Falls innerhalb der Garantiezeit ein Defekt auftritt, kann die Hach Lange GmbH das defekte Produkt nach seiner Wahl reparieren oder austauschen oder den Kaufpreis abzüglich Versand- und Verpackungskosten erstatten. Die Garantiedauer für ein repariertes oder im Rahmen der Garantie ausgetauschtes Produkt ist auf die Restlaufzeit der Garantie für das ursprüngliche Produkt begrenzt.

Diese Gewährleistung gilt nicht für Verbrauchsmaterialien wie chemische Reagenzien oder Verschleißteile eines Produkts wie unter anderem Lampen und Rohrleitungen.

Bitte wenden Sie sich in einem Garantiefall an die Hach Lange GmbH oder an Ihren Händler. Produkte können ohne Freigabe der Hach Lange GmbH nicht zurückgesendet werden.

#### **Einschränkungen**

Von der Garantie ausgenommen sind:

- **•** Schäden aufgrund von höherer Gewalt, Naturgewalten, Arbeitsunruhen, Einwirkungen durch (erklärte oder nicht erklärte) Kriege, Terrorismus, Bürgerkrieg oder staatlichen Rechtsakten
- **•** Schäden, die durch nicht bestimmungsgemäße Verwendung, Fahrlässigkeit, Unfall oder falsche Anwendung oder falsche Installation verursacht werden
- **•** Schäden aufgrund von Reparaturen oder Reparaturversuchen durch Personen, die nicht von der Hach Lange GmbH autorisiert sind
- **•** Produkte, die nicht in Übereinstimmung mit den von der Hach Lange GmbH gegebenen Anweisungen eingesetzt wurden
- **•** Versandkosten zur Rücksendung der Produkte an die Hach Lange GmbH
- **•** Versandkosten für den Eil- oder Expressversand von Teilen oder Produkten im Rahmen der Garantie
- **•** Reisekosten, die mit Reparaturen vor Ort im Rahmen der Garantie in Zusammenhang stehen

Diese Garantieerklärung beschreibt die gesamte Garantie, welche die Hach Lange GmbH in Verbindung mit ihren Produkten gibt. Alle stillschweigend angenommenen Garantien, unter anderem einschließlich der Marktfähigkeit und Eignung für einen bestimmten Zweck, werden ausdrücklich ausgeschlossen.

In einigen Staaten der USA ist ein Ausschluss dieser stillschweigend angenommenen Garantien nicht zulässig. Wenn dies in Ihrem Staat der Fall ist, trifft der obige Ausschluss für Sie nicht zu. Diese Garantie räumt Ihnen gewisse Rechte ein. Es können Ihnen weitere Rechte zustehen, die je nach Staat unterschiedlich sein können.

Diese Garantie stellt die endgültigen, vollständigen und ausschließlich gültigen Garantiebedingungen dar. Niemand ist befugt, anders lautende Garantieerklärungen im Namen der Hach Lange GmbH abzugeben.

#### **Begrenzung der Ansprüche**

Die oben beschriebenen Ansprüche auf Instandsetzung, Austausch oder Erstattung des Kaufpreises sind die einzigen Ansprüche im Garantiefall. Auf der Grundlage einer strengen Haftung oder unter jeder anderen juristischen Theorie kann Hach Company unter keinen Umständen für Neben- oder Folgeschäden bei jeglicher Art von Verletzung einer Gewährleistungspflicht oder Vernachlässigung haftbar gemacht werden.

## **A**

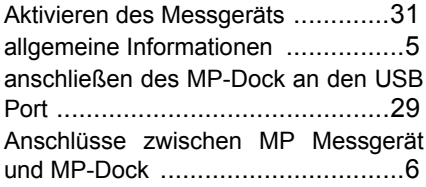

## **B**

Bedeutung von Gefahrenhinweisen [..5](#page-4-6) Befehle

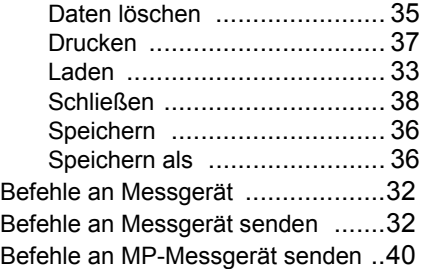

## **C**

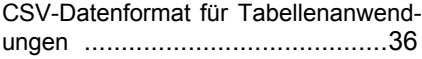

## **D**

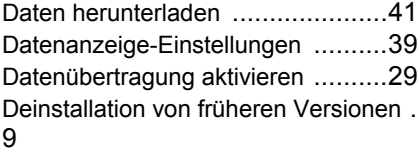

## **E**

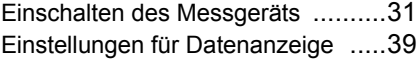

## **F**

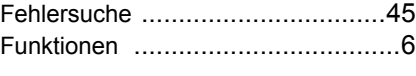

## **G**

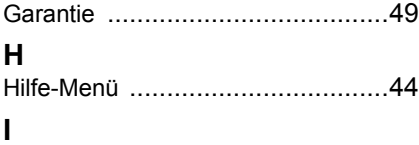

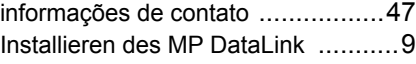

## **K**

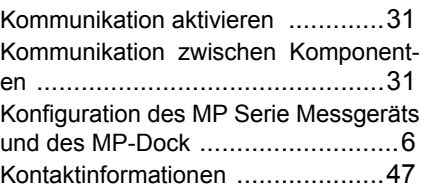

### **M**

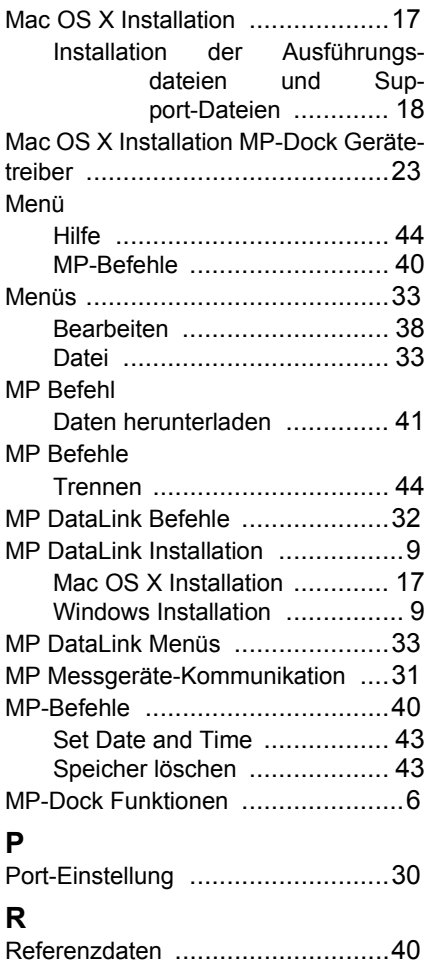

### **Index**

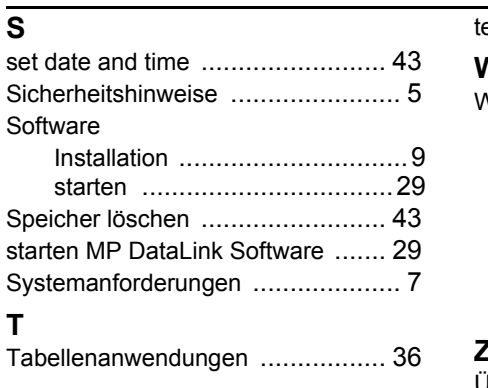

technische Daten [............................5](#page-4-8)

# **W**

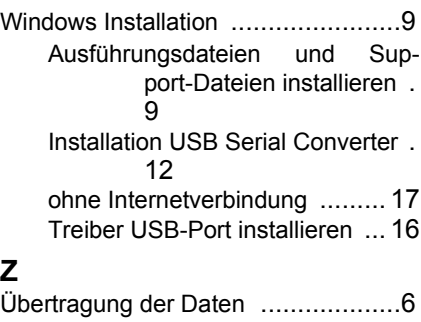